# Intel NetportExpress Serveur d'impression **TM**

*Guide de configuration*

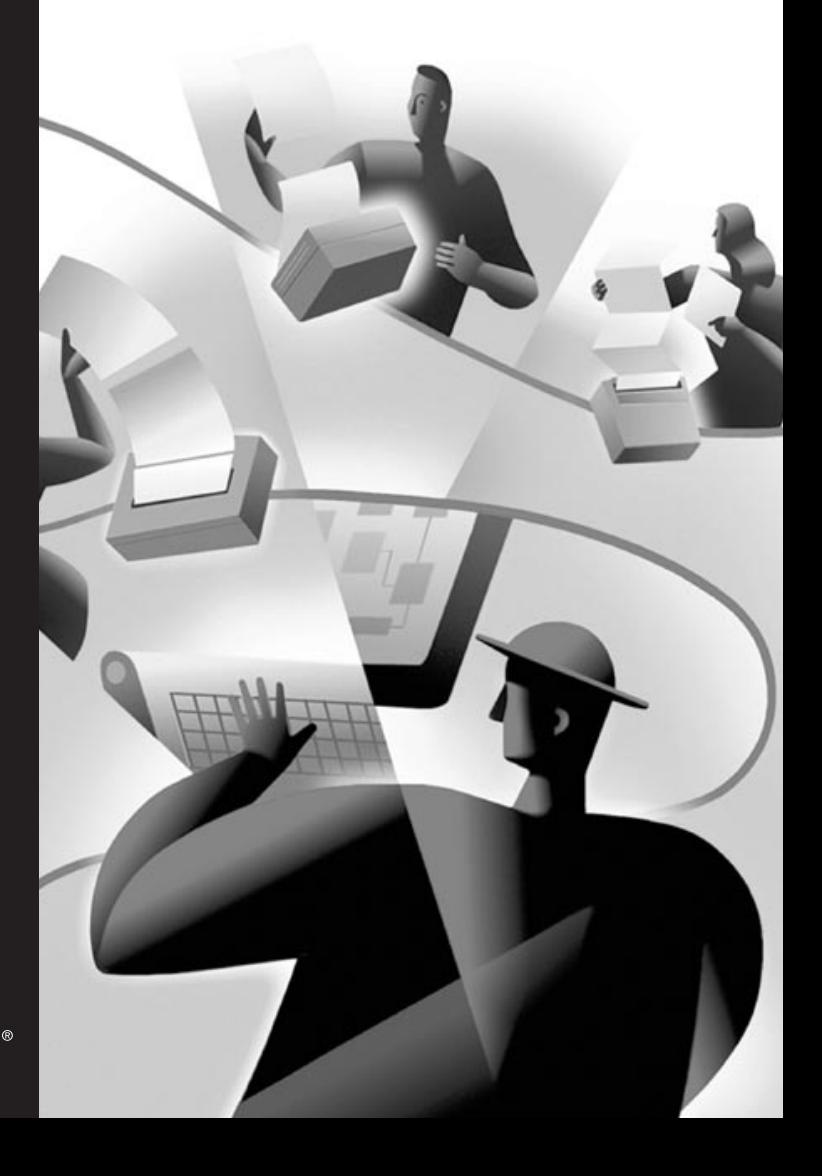

inte

## **A propose de NetportExpressTM PRO et PRO/100 serveurs d'impression**

Les serveurs d'impression Intel NetportExpress™ PRO et PRO/100 assurent une performance élevée ainsi qu'une gestion centralisée des imprimantes installées sur des réseaux à protocoles multiples. Les serveurs d'impression NetportExpress vous permettent de repérer les imprimantes où qu'elles se trouvent sur un réseau local (LAN).

Les serveurs d'impression NetportExpress prennent en charge la plupart des marques et modèles d'imprimantes sur réseaux utilisant les protocoles IPX/SPX\*, NetBEUI, TCP/IP et AppleTalk\* Phase II.

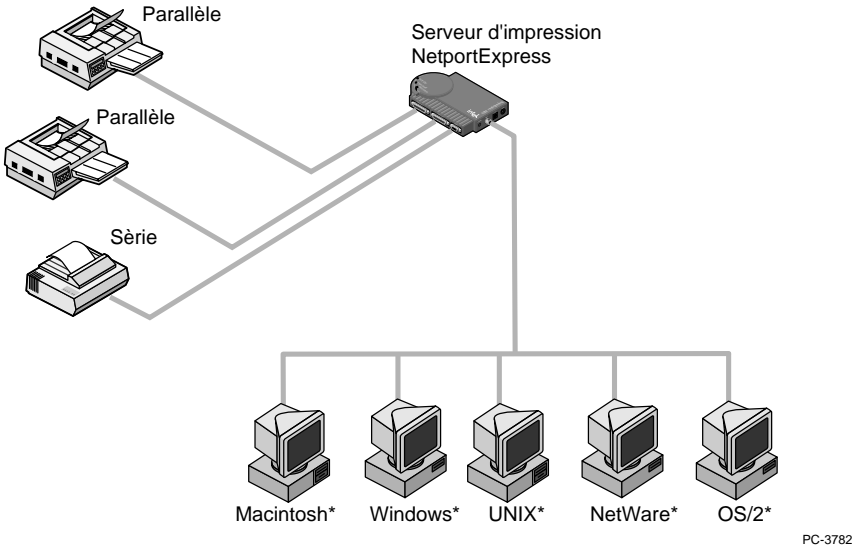

Copyright © 1997 Intel Corporation. Tous droits réservés. **Première édition, août 1997 679940-001**

Intel Corporation 5200 N.E. Elam Young Parkway Hillsboro, Oregon 97124-6497

Intel Corporation n'assume aucune responsabilité quant aux erreurs ou omissions que pourraient contenir ce guide ni ne s'engage à mettre à jour son contenu.

**\***Les autres noms de produit et appellations commerciales sont des marques commerciales de sociétés tierces et sont utilisés exclusivement à titre explicatif, au bénéfice de leur détenteur et sans intention d'enfreindre la loi.

# **T[able des matières](#page-13-0)**

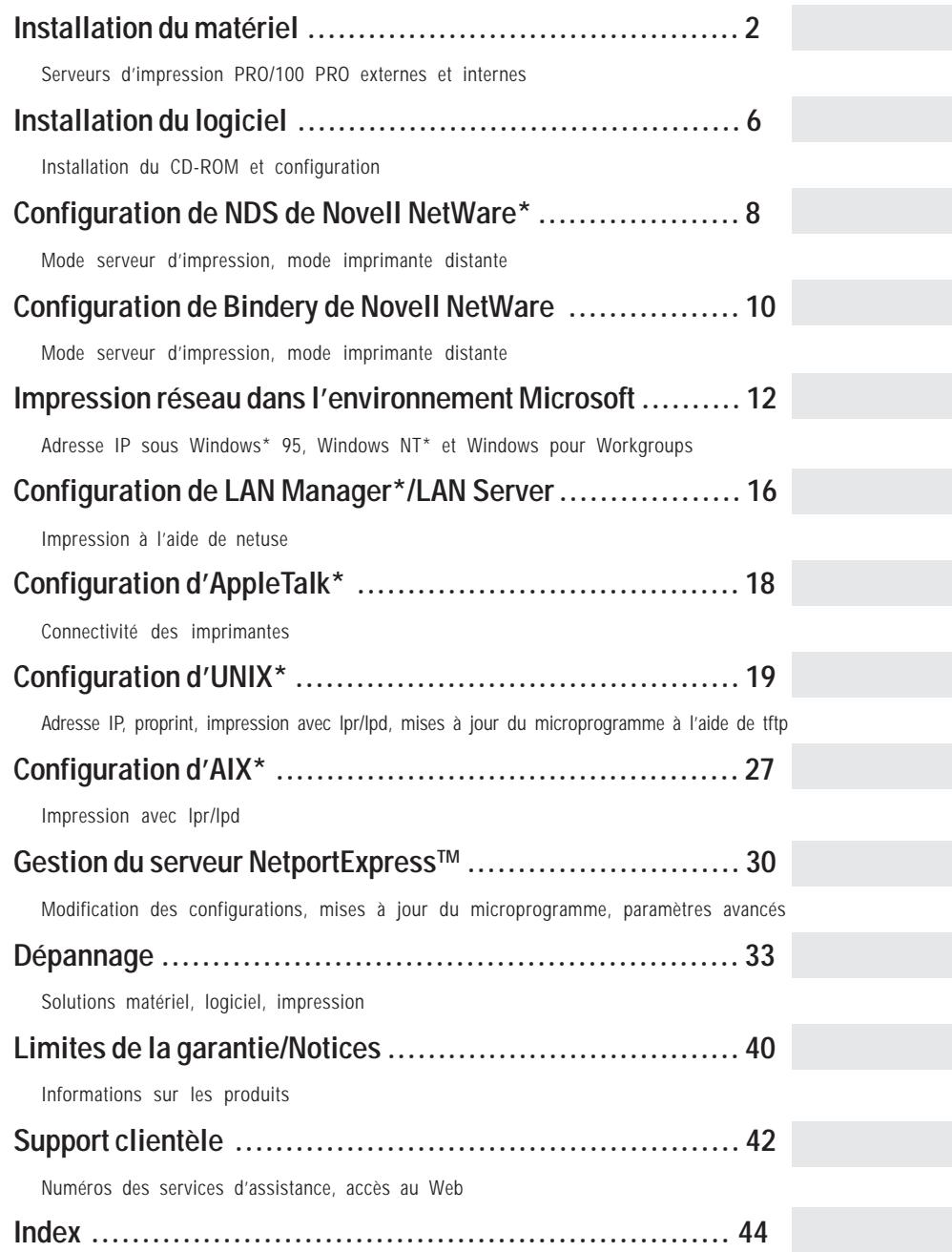

# **Installation du matériel**

## **Serveurs d'impression NetportExpress PRO/100 à port unique et à 3 ports (Ethernet seulement)**

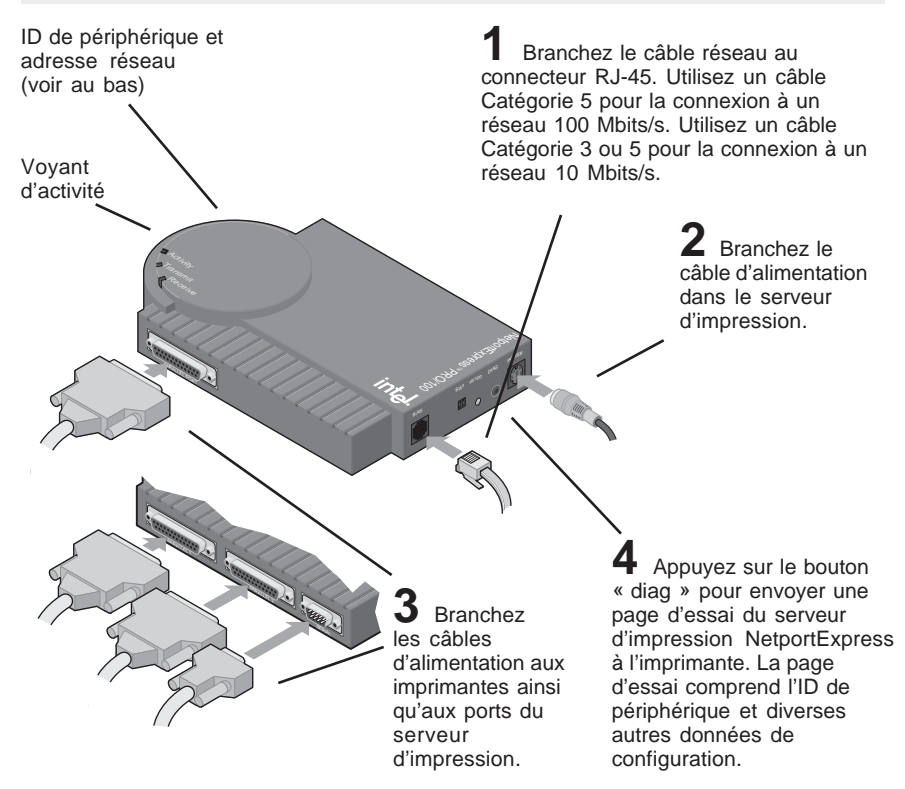

# **Poursuivez l'installation du logiciel (voir la page 6). . .**

#### **Conseils d'installation du serveur d'impression PRO/100**

- Le serveur d'impression NetportExpress est prêt lorsque son voyant d'activité est vert et ne clignote pas. Les deux autres voyants peuvent clignoter, indiquant ainsi une communication avec le réseau. Si le voyant d'activité est rouge et clignote, consultez la section Dépannage de ce manuel.
- Le serveur d'impression PRO/100 détecte automatiquement la vitesse du réseau Ethernet : 10 ou 100 Mbits/s.
- Le serveur d'impression détecte également le type de trames Novell NetWare : 802.2, 802.3, Ethernet II ou SNAP.

**AVERTISSEMENT** Lorsque vous branchez le câble d'alimentation, utilisez le bloc d'alimentation fourni avec le PRO/100. Toute autre source d'alimentation pourrait entraîner un mauvais fonctionnement du serveur PRO/100.

## **Serveurs d'impression NetportExpress PRO externes (Ethernet et réseau en anneau à jeton)**

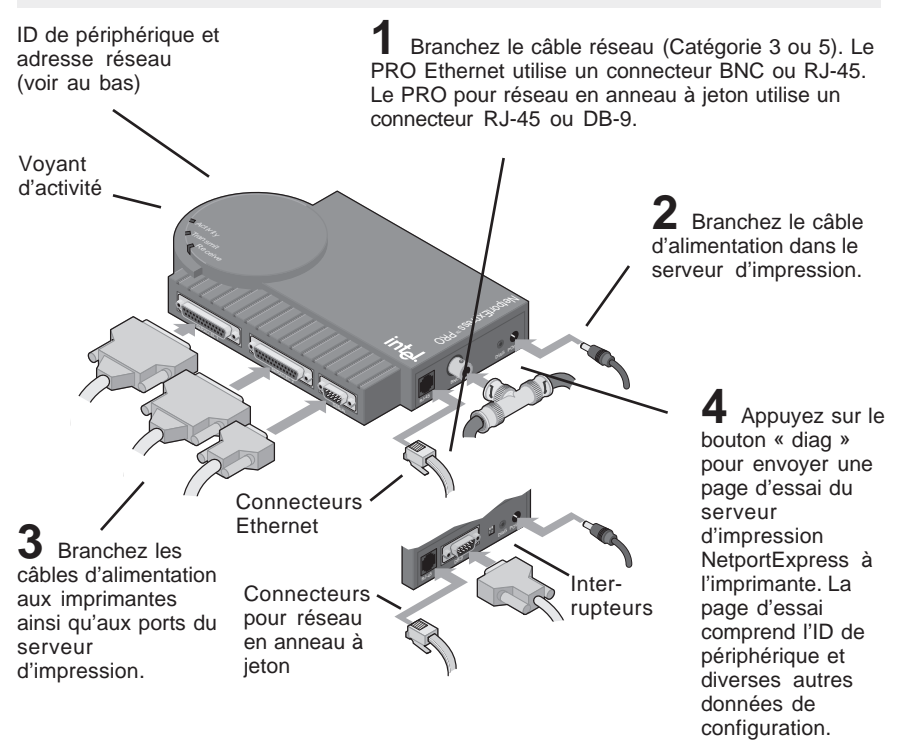

## **Poursuivez l'installation du logiciel (voir la page 6). . .**

#### **Conseils d'installation du serveur d'impression PRO externe**

- Le serveur d'impression NetportExpress est prêt lorsque son voyant d'activité est vert et ne clignote pas. Les deux autres voyants peuvent clignoter, indiquant ainsi une communication avec le réseau. Si le voyant d'activité est rouge et clignote, consultez la section Dépannage de ce manuel.
- Le serveur PRO détecte le type de trames Novell NetWare : 802.2, 802.3, Ethernet II ou SNAP.
- La version pour réseau en anneau à jeton détecte automatiquement le débit de données lorsque les deux interrupteurs sont en position UP (réglage par défaut). (Voir la page 34 pour la liste des réglages.)

**AVERTISSEMENT** Lorsque vous branchez le câble d'alimentation, utilisez le bloc d'alimentation fourni avec le serveur PRO. Toute autre source d'alimentation pourrait entraîner un mauvais fonctionnement du serveur PRO.

# **Installation du matériel**

## **Serveur d'impression NetportExpress PRO interne (Ethernet et réseau en anneau à jeton)**

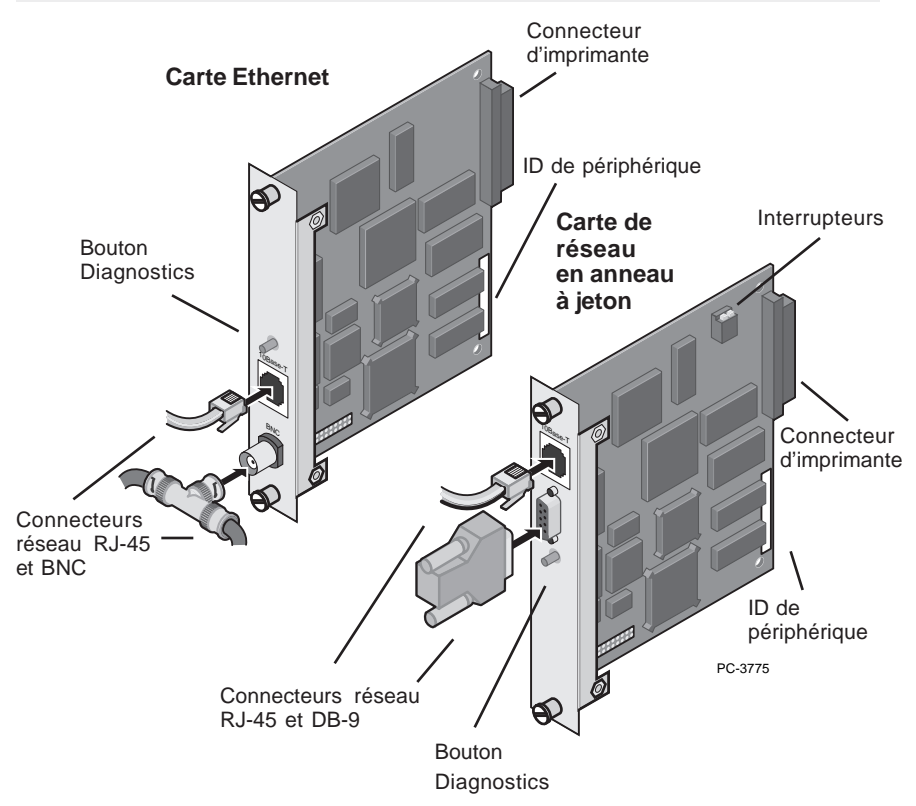

**Exemples d'insertion, dans les imprimantes, de cartes de serveurs d'impression NetportExpress PRO.** Votre imprimante peut être différente de celle illustrée. Assurez-vous que le connecteur d'imprimante de la carte est complètement inséré dans la fente de connecteur de l'imprimante.

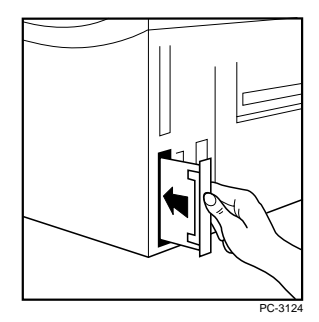

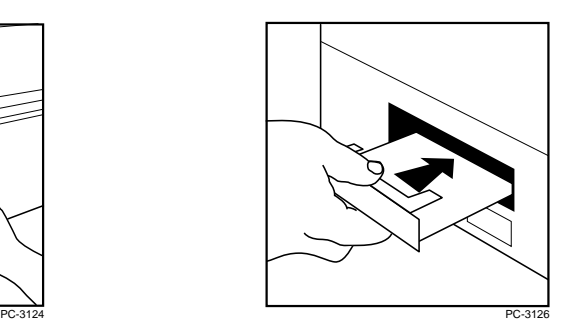

## **Installation de la carte de serveur d'impression PRO interne dans votre imprimante**

- **1** Mettez l'imprimante hors tension et débranchez le câble d'alimentation.
- **2** Au besoin, retirez le capot de la fente MIO (entrée/sortie modulaire).
- **3** Notez l'ID de périphérique du serveur d'impression NetportExpress de façon à pouvoir l'utiliser plus tard.
- **4** Repérez le connecteur à l'arrière de la fente MIO.
- **5** Insérez la carte de serveur d'impression en veillant à aligner le connecteur de la carte avec le connecteur à l'arrière de la fente MIO. Lorsqu'elle est bien en place, la carte devrait reposer à plat contre le cadre de l'imprimante.
- **6** Fixez la carte de serveur d'impression en resserrant les vis. Vissez alternativement chacune des vis de façon à ce que la carte reste stable dans la fente.
- **7** Branchez le câble réseau qui convient.
- **8** Branchez le câble d'alimentation à l'imprimante et mettez celle-ci sous tension.
- **9** Appuyez sur le bouton Diagnostics de la carte de serveur d'impression NetportExpress pour faire imprimer une page d'essai. La page d'essai comprend l'ID de périphérique et diverses autres données de configuration.

# **Poursuivez l'installation du logiciel (voir la page 6). . .**

#### **Conseils d'installation d'un serveur d'impression interne**

- La carte de serveur d'impression PRO interne doit être connectée dans les fentes MIO de l'imprimante.
- Pour obtenir la liste complète des imprimantes prises en charge, consultez la section sur le support clientèle automatisé Intel au dos de ce manuel.
- Les imprimantes HP LaserJet\* 4Si et 5Si comportent deux fentes MIO. Installez la carte de serveur d'impression NetportExpress PRO dans la fente inférieure. Pour obtenir les directives voulues, installez le logiciel Netport Manager sur n'importe quelle station de travail Windows en réseau et consultez l'aide en ligne ou consultez les documents de support Intel en ligne.
- La carte pour réseau en anneau à jeton détecte automatiquement les débits de données lorsque les deux interrupteurs sont en position UP (réglage par défaut). (Voir la page 34 pour la liste des réglages.)

# **Installation du logiciel**

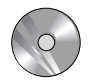

## **Installation des logiciels UNIX et AIX**

Consultez la section sur la configuration NOS pour le système UNIX ou AIX.

## **Installation du logiciel pour réseaux Novell et Microsoft**

L'installation du logiciel Netport Manager sur une station de travail Windows vous permet de gérer tous vos serveurs d'impression NetportExpress. Vous pouvez utiliser Netport Manager avec les systèmes Windows 3.1x, Windows pour Workgroups 3.11, Windows 95 et Windows NT 3.51 ou 4.0.

#### **Installation de Netport Manager**

- **1** Insérez le CD-ROM dans l'unité du système Windows choisi.
	- **•** *Systèmes Windows 95 ou Windows NT 4.0.* Le programme de configuration devrait être affiché automatiquement. Si ce n'est pas le cas, choisissez Démarrer et Exécuter et sélectionnez le contenu du lecteur de CD-ROM.
	- **•** *Windows 3.1x ou Windows NT 3.51*. A partir du Gestionnaire de programmes, cliquez sur le menu Fichier et ensuite sur Exécuter. Sélectionnez le contenu du lecteur de CD-ROM.
- 2 Exécutez setup.exe à partir du répertoire racine.
- **3** Installez Netport Manager et consultez ensuite la section NOS voulue pour configurer le serveur d'impression NetportExpress en fonction de votre système.
- **Remarque** : Si seul le protocole IP est utilisé sur le système où Netport Manager est installé, le serveur d'impression NetportExpress doit utiliser une adresse IP pour communi-quer avec Netport Manager. Imprimez une page d'essai pour savoir si une adresse IP a été définie pour le serveur d'impression. Le cas échéant, définissez cette adresse selon la marche à suivre décrite à la page 15.

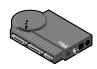

## **Configuration du serveur d'impression pour vos NOS. Consultez . . .** Configuration de NDS de Novell NetWare ...................................... page 8 Configuration de Bindery de Novell NetWare ................................ page 10 Impression réseau dans l'environnement Microsoft ....................... page 12 Configuration de LAN Manager/LAN Server ................................ page 16 Configuration d'AppleTalk .............................................................. page 18 Configuration d'UNIX .................................................................... page 19

**Remarque :** Vous pouvez configurer chaque port du serveur d'impression NetportExpress pour utilisation de protocoles multiples.

Configuration d'AIX ....................................................................... page 27

# **Fenêtre principale de Netport Manager**

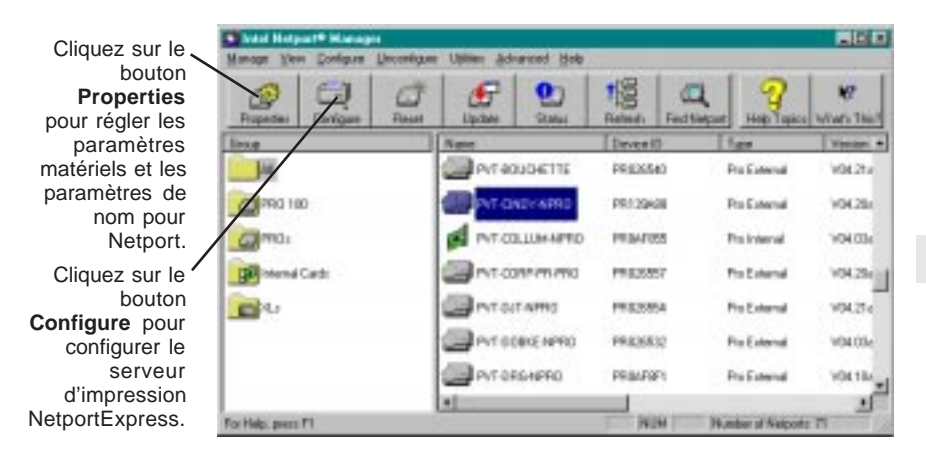

## **Création de disquettes d'installation**

Vous pouvez créer des disquettes d'installation pour les programmes suivants :

- **•** Netport Manager
- **•** Port Monitor (pour l'impression Microsoft Network)

Les disquettes d'installation ainsi créées vous permettent d'installer ces programmes sur tout système équipé d'une unité de disquette 3 1/2. Pour créer les disquettes, insérer le CD-ROM dans le lecteur. A l'écran qui apparaît, cliquez sur Make Setup Disks.

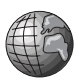

# **Web Netport Manager**

S'il n'y a aucune station de travail Windows sur votre réseau pour exécuter Netport Manager, vous pouvez installer votre serveur d'impression NetportExpress à l'aide de l'explorateur Web. Le serveur d'impression comprend un serveur http permettant d'afficher et de modifier les paramètres du serveur d'impression à partir de l'explorateur Web. Dans un tel cas, une adresse IP doit avoir été affectée au serveur d'impression.

- **•** Pour savoir si une telle adresse existe pour le serveur, imprimez une page d'essai à l'aide du bouton « diag » du serveur d'impression.
- **•** Consultez la rubrique « Définition d'une adresse IP », aux pages 15 et 20 pour savoir comment attribuer une telle adresse au serveur.
- **•** Consultez la rubrique « Utilisation de Web Netport Manager » à la page 31 pour savoir comment accéder à ce logiciel.

# **Configuration en mode serveur d'impression NDS de Novell NetWare**

Avec ce mode, le serveur d'impression NetportExpress remplace le programme de serveur d'impression NetWare. Le serveur d'impression NetportExpress interroge la file d'attente du serveur de fichiers NetWare pour savoir si des tâches d'impression s'y trouvent et envoie ensuite chaque tâche directement à l'imprimante. Cette méthode accélère l'impression. Le mode serveur d'impression est recommandé car il assure la meilleure performance en termes d'impression. Pour pouvoir utiliser ce mode, vous devez disposer d'une licence d'utilisation NetWare pour chaque imprimante (y compris les serveurs d'impression multiports).

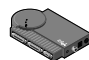

## **Configuration du serveur d'impression en mode serveur d'impression NDS**

**Remarque :** Netport Manager crée les files d'attente ou les serveurs d'impression dont vous avez besoin pour l'installation de NetWare. Il n'est donc pas nécessaire de créer ces objets dans NWADMIN ou PCONSOLE.

- **1** Ouvrez une session en tant qu'Admin à la station de travail où Netport Manager a été installé.
- **2** Lancez Netport Manager.
- **3** Sélectionnez le serveur d'impression dont l'ID de périphérique correspond au numéro du serveur d'impression NetportExpress que vous avez installé.
- **4** Cliquez sur le bouton Configure.
- **5** Sélectionnez Novell NDS Print Server.
- **6** Sélectionnez un contexte pour le serveur d'impression. Le contexte est en quelque sorte le contenant dans lequel l'objet serveur d'impression est créé.
- **7** Pour chaque imprimante connectée au serveur d'impression, cliquez sur un onglet Port et attribuez-lui une file d'attente existante ou encore ajoutez une nouvelle file.
	- **•** Pour affecter une file d'attente existante, double-cliquez sur la file pour l'ajouter à la liste des files d'attente affectées (Assigned Queues).
	- **•** Pour ajouter une nouvelle file, cliquez sur New Queues et créez-en une nouvelle.
- **8** Cliquez sur OK et quittez Netport Manager.

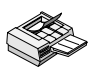

## **Configuration d'une station de travail aux fins d'impression**

A chaque station de travail qui utilisera l'imprimante, utilisez la commande capture ou l'utilitaire d'impression de la station de travail pour rediriger l'impression à la file d'attente NetWare que vous avez définie. Pour des instructions complémentaires, consultez la rubrique sur l'aide NetportExpress pour l'impression sous NetWare.

## **Conseil pour le mode serveur d'impression NDS**

Pour les paramètres avancés comme LIP (paquets Internet), consultez la rubrique « Gestion du serveur d'impression NetportExpress » à la page 30.

# **Configuration du mode imprimante distante NDS de Novell NetWare**

Dans ce mode, PSERVER.NLM interroge la file d'attente du serveur de fichiers NetWare pour savoir si des tâches d'impression s'y trouvent et envoie ensuite la tâche d'impression au serveur d'impression, qui achemine les données à l'imprimante. Aucune licence d'utilisateur NetWare n'est nécessaire pour les serveurs d'impression NetportExpress. Ce mode n'est toutefois pas recommandé car il est beaucoup plus lent que le mode serveur d'impression.

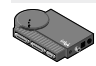

## **Configuration du serveur d'impression en mode imprimante distante NDS pour Novell NetWare**

- **1** Ouvrez une session en tant qu'Admin à la station de travail où Netport Manager a été installé.
- **2** S'il n'existe pas de serveur d'impression, créez-en un à l'aide de NWADMIN ou de PCONSOLE.
- **3** Lancez Netport Manager.
- **4** Sélectionnez le serveur d'impression dont l'ID de périphérique correspond au numéro du serveur d'impression NetportExpress que vous avez installé.
- **5** Cliquez sur le bouton Configure.
- **6** Sélectionnez Novell NDS Remote Printer.
- **7** Sélectionnez un contexte pour le serveur d'impression. Le contexte est le contenant dans lequel l'objet serveur d'impression est créé.
- **8** Sélectionnez le serveur d'impression NDS de Novell que vous avez créé dans NWADMIN ou PCONSOLE.
- **9** Pour chaque imprimante connectée au serveur d'impression, cliquez sur un onglet Port et attribuez-lui une file d'attente existante ou encore ajoutez une nouvelle file.
	- **•** Pour affecter une file d'attente existante, double-cliquez sur la file pour l'ajouter à la liste des files d'attente affectées (Assigned Queues).
	- **•** Pour ajouter une nouvelle file, cliquez sur New Queues et créez-en une nouvelle.
- **10** Cliquez sur OK et fermez Netport Manager.
- **11** Déchargez, puis rechargez PSERVER.NLM pour activer les modifications.

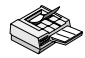

## **Configuration d'une station de travail aux fins d'impression**

A chaque station de travail qui utilisera l'imprimante, utilisez la commande capture ou l'utilitaire d'impression de la station de travail pour rediriger l'impression à la file d'attente NetWare que vous avez définie. Pour des instructions complémentaires, consultez la rubrique sur l'aide NetportExpress pour l'impression sous NetWare.

# <span id="page-11-0"></span>**Configuration du mode serveur d'impression Bindery de Novell NetWare**

Avec ce mode, le serveur d'impression NetportExpress remplace le programme de serveur d'impression NetWare. Le serveur d'impression NetportExpress interroge la file d'attente du serveur de fichiers NetWare pour savoir si des tâches d'impression s'y trouvent et envoie ensuite chaque tâche directement à l'imprimante. Cette méthode accélère l'impression. Le mode serveur d'impression est recommandé car il assure la meilleure performance en termes d'impression. Pour pouvoir utiliser ce mode, vous devez disposer d'une licence d'utilisation NetWare pour chaque imprimante (y compris les serveurs d'impression multiports).

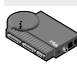

## **Configuration du serveur d'impression en mode serveur d'impression bindery**

**Remarque :** Netport Manager crée les files d'attente ou les serveurs d'impression dont vous avez besoin pour l'installation de NetWare. Il n'est donc pas nécessaire de créer ces objets dans NWADMIN ou PCONSOLE.

- **1** Connectez-vous en tant que Supervisor à partir de la station de travail où Netport Manager a été installé.
- **2** Lancez Netport Manager.
- **3** Sélectionnez le serveur d'impression dont l'ID de périphérique correspond au numéro du serveur d'impression NetportExpress que vous avez installé.
- **4** Cliquez sur le bouton Configure.
- **5** Sélectionnez Novell Bindery Print Server.
- **6** Sélectionnez le serveur de fichiers où le serveur d'impression va être créé.
- **7** Pour chaque imprimante connectée au serveur d'impression, cliquez sur un onglet Port et attribuez-lui une file d'attente existante ou encore ajoutez une nouvelle file.
	- **•** Pour affecter une file d'attente existante, double-cliquez sur la file pour l'ajouter à la liste des files d'attente affectées (Assigned Queues).
	- **•** Pour ajouter une nouvelle file, cliquez sur New Queues et créez-en une nouvelle.
- **8** Cliquez sur OK et quittez Netport Manager.

## **Configuration d'une station de travail aux fins d'impression**

A chaque station de travail qui utilisera l'imprimante, utilisez la commande capture ou l'utilitaire d'impression de la station de travail pour rediriger l'impression à la file d'attente NetWare que vous avez définie. Pour des instructions complémentaires, consultez la rubrique sur l'aide NetportExpress pour l'impression sous NetWare.

## **Conseil pour le mode serveur d'impression bindery**

Pour les paramètres avancés comme LIP (paquets Internet), consultez la rubrique « Gestion du serveur d'impression NetportExpress » à la page 30.

# **Configuration du mode imprimante distante bindery de Novell NetWare**

Dans ce mode, PSERVER.NLM interroge la file d'attente du serveur de fichiers NetWare pour savoir si des tâches d'impression s'y trouvent et envoie ensuite la tâche d'impression au serveur d'impression NetportExpress, qui achemine les données à l'imprimante. Aucune licence d'utilisateur NetWare n'est nécessaire pour les serveurs d'impression NetportExpress. Ce mode n'est toutefois pas recommandé car il est beaucoup plus lent que le mode serveur d'impression.

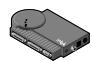

## **Configuration du serveur d'impression en mode imprimante distante bindery**

- **1** Connectez-vous en tant que Supervisor à partir de la station de travail où Netport Manager a été installé.
- **2** S'il n'existe pas de serveur d'impression, créez-en un à l'aide de NWADMIN ou de PCONSOLE.
- **3** Lancez Netport Manager.
- **4** Sélectionnez le serveur d'impression dont l'ID de périphérique correspond au numéro du serveur d'impression NetportExpress que vous avez installé.
- **5** Cliquez sur le bouton Configure.
- **6** Sélectionnez Novell Bindery Remote Printer.
- **7** Choisissez le serveur de fichiers où le serveur d'impression bindery de Novell se trouve. (Il s'agit du serveur de fichiers où PSERVER est exécuté.)
- **8** Dans la liste des serveurs d'impression bindery de Novell, sélectionnez le module PSERVER que vous désirez utiliser.
- **9** Pour chaque imprimante connectée au serveur d'impression, cliquez sur un onglet Port et attribuez-lui une file d'attente existante ou encore ajoutez une nouvelle file.
	- **•** Pour affecter une file d'attente existante, double-cliquez sur la file pour l'ajouter à la liste des files d'attente affectées (Assigned Queues).
	- **•** Pour ajouter une nouvelle file, cliquez sur New Queues et créez-en une nouvelle.
- **10** Cliquez sur OK et fermez Netport Manager.
- **11** Déchargez, puis rechargez PSERVER.NLM sur le serveur de fichiers indiqué à l'étape 6, pour activer les modifications.

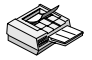

## **Configuration d'une station de travail aux fins d'impression**

A chaque station de travail qui utilisera l'imprimante, utilisez la commande capture ou l'utilitaire d'impression de la station de travail pour rediriger l'impression à la file d'attente NetWare que vous avez définie. Pour des instructions complémentaires, consultez la rubrique sur l'aide NetportExpress pour l'impression sous NetWare.

# <span id="page-13-0"></span>**Impression réseau dans l'environnement Microsoft**

Le serveur d'impression NetportExpress permet l'impression de documents sur des stations de travail reliées en réseau fonctionnant sous Windows\* 95, Windows NT\*, ou Windows pour Workgroups\*. A l'aide de NetportExpress Port Monitor sur une station de travail Windows 95 ou Windows NT, vous pouvez également partager des imprimantes avec d'autres systèmes, y compris Windows pour Workgroups et LAN Manager ou LAN Server.

## **Configuration du serveur d'impression pour l'impression en réseau de Microsoft**

- **1** Démarrez Netport Manager.
- **2** Sélectionnez un serveur d'impression NetportExpress dans la fenêtre de Netport Manager.
- **3** Cliquez sur le bouton Configure.
- **4** Cliquez sur Microsoft Network Printing.
- **5** Tapez le nom et le domaine du serveur d'impression.
- **6** Pour chaque imprimante connectée au serveur d'impression, cliquez sur l'onglet Port et indiquez le nom du port de l'imprimante connectée à ce port.

# **Configuration des stations de travail pour l'impression**

Pour imprimer à partir de Windows 95 et de Windows NT, installez le Intel NetportExpress Port Monitor. Le Port Monitor s'installe sur le système en tant que port local que vous pouvez partager avec d'autres systèmes.

## **Options d'impression**

- **Partage d'imprimantes :** Installez le NetportExpress Port Monitor dans un système Windows puis partagez le port avec les autres stations de travail Windows. La station de travail sur laquelle Port Monitor est installé spoule les travaux d'impression et les achemine au serveur d'impression NetportExpress.
- **Impression directe :** Installez le NetportExpress Port Monitor sur chaque station de travail Windows puis imprimez directement sur le serveur d'impression NetportExpress.

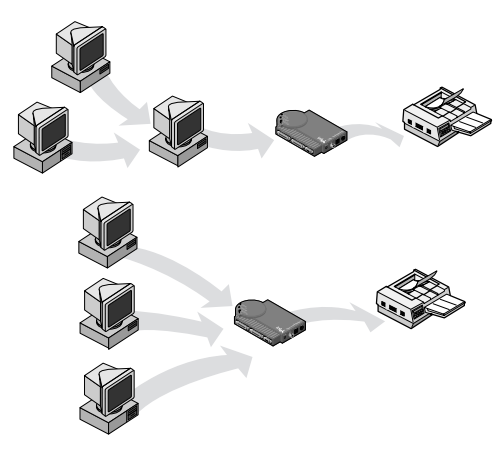

# **Configuration d'un système pour impression directe ou partagée**

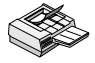

## **Station de travail Windows 95**

- **1** Insérez le CD du serveur d'impression NetportExpress dans le lecteur de CD-ROM.
- **2** Si le programme Setup ne démarre pas automatiquement, tapez setup.exe à partir du lecteur de CD-ROM.
- **3** Dans Setup, cliquez sur le bouton NetportExpress Port Monitor. Lorsque l'installation est terminée, vous êtes prêt à configurer l'impression de la station de travail.
- **4** Dans l'icône My Computer, cliquez deux fois sur le dossier Printers.
- **5** Cliquez deux fois sur Add Printer et suivez les instructions en vue de configurer une **imprimante locale** temporaire sur LPT1. N'imprimez *pas* de page d'essai.
- **6** Une fois que l'assistant Add Printer a terminé, cliquez sur la nouvelle imprimante avec le bouton droit de la souris puis cliquez sur Properties.
- **7** Cliquez sur Details, puis sur Add Port.
- **8** Cliquez sur Other, sélectionnez Intel NetportExpress Network Port et cliquez sur OK.
- **9** Cliquez sur Browse pour sélectionner Domaine, serveur d'impression Netport et port où votre imprimante est connectée au serveur d'impression NetportExpress.
- **10 Pour partager l'imprimante :** dans Properties, cliquez sur l'onglet Sharing. Sélectionnez Shared As et indiquez le nom de l'imprimante partagée.

## **Pour configurer un système Windows NT 4.0**

- **1** Insérez le CD du serveur d'impression NetportExpress dans le lecteur de CD-ROM.
- **2** Si le programme Setup ne démarre pas automatiquement, tapez setup.exe à partir du lecteur de CD-ROM.
- **3** Dans Setup, cliquez sur le bouton NetportExpress Port Monitor. Lorsque l'installation est terminée, vous êtes prêt à configurer l'impression de votre système.
- **4** Dans l'icône My Computer, cliquez deux fois sur le dossier Printers.
- **5** Cliquez deux fois sur Add Printer puis sélectionnez **My Computer**.
- **6** Suivez les instructions pour configurer une **imprimante locale** temporaire sur LPT1. N'imprimez *pas* de page d'essai.
- **7** Une fois que l'assistant Add Printer a terminé, cliquez sur la nouvelle imprimante avec le bouton droit de la souris puis cliquez sur Properties.
- **8** Cliquez sur Ports, puis sur Add Port.
- **9** Sélectionnez Intel NetportExpress Network Port puis cliquez sur New Port.
- **10** Cliquez sur Browse afin de sélectionner le domaine, le serveur d'impression Netport ainsi que le port sur lequel votre imprimante est connectée au serveur d'impression NetportExpress.
- **11 Pour partager l'imprimante :** dans Properties, cliquez sur l'onglet Sharing. Sélectionnez Shared et indiquez le nom de l'imprimante partagée.

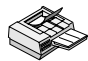

### **Pour configurer un système Windows NT 3.51**

- **1** Insérez le CD du serveur d'impression NetportExpress dans le lecteur de CD-ROM.
- **2** Tapez la commande setup.exe à partir du CD.
- **3** Dans Setup, cliquez sur le bouton NetportExpress Port Monitor. Lorsque l'installation est terminée, vous êtes prêt à configurer l'impression de votre système.
- **4** Démarrez Print Manager.
- **5** Dans le menu Printer, cliquez sur Create Printer.
- **6** Dans la fenêtre Create Printer, tapez le nom d'une imprimante.
- **7** Sélectionnez le gestionnaire de l'imprimante.
- **8** Dans le champ Print to list, sélectionnez Other.
- **9** Sélectionnez Intel NetportExpress Network Port puis cliquez sur OK.
- **10** Cliquer sur Browse pour sélectionner le domaine, le serveur d'impression et le port sur lequel votre imprimante est connectée au serveur d'impression.
- **11 Pour partager l'imprimante :** dans Print Manager, sélectionnez l'imprimante. Dans le menu Printer, sélectionnez Properties. Cliquez sur Share This Printer on the Network puis indiquez le nom de l'imprimante partagée.

## **Configuration des systèmes pour partager une imprimante**

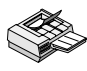

## **Station de travail Windows 95 ou Windows NT 4.0 pour imprimer sur une imprimante partagée**

- **1** Dans l'icône My Computer, ouvrez le dossier Printers.
- **2** Ouvrez Add Printer afin de démarrer l'assistant Add Printer.
- **3** Sélectionnez **Network Printer** puis indiquez le nom de l'imprimante partagée qui est installée sur le poste où réside le NetportExpress Port Monitor.

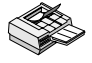

## **Station de travail Windows NT 3.51 pour imprimer sur une imprimante partagée**

- **1** Démarrez Print Manager puis cliquez sur le menu Printer.
- **2** Sélectionnez Connect to Printer.
- **3** Sélectionnez la nouvelle imprimante dans la liste Shared Printers puis indiquez le nom de l'imprimante partagée que vous avez installée sur le poste où réside le NetportExpress Port Monitor.

# **Impression avec Windows pour Workgroups**

**Remarque :** NetportExpress Port Monitor ne peut être exécuté sous Windows pour Workgroups. Toutefois, vous pouvez partager une imprimante avec le système Windows 95 ou Windows NT sur lequel est exécuté NetportExpress Port Monitor (voir pages 12-13).

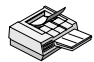

#### **Configuration d'une station de travail Windows pour Workgroups pour imprimer sur une imprimante partagée**

- **1** Dans Print Manager, cliquez sur le menu Printer puis cliquez sur Connect to Printer.
- **2** Dans la fenêtre Connect to Printer, sélectionnez le nom de l'imprimante partagée qui est installée sur le système Windows 95 ou Windows NT où réside le NetportExpress Port Monitor.

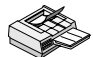

## **Configuration d'une station de travail Windows pour Workgroups pour imprimer directement sur une imprimante**

- **1** Démarrez Print Manager sur le système Windows pour Workgroups.
- **2** Ouvrez Printers.
- **3** Dans le menu Printers, sélectionnez Connect to Printer.
- **4** Sélectionnez la nouvelle imprimante dans la liste Show Shared Printers. Le serveur d'impression NetportExpress sera affiché dans le domaine que vous avez indiqué dans Netport Manager.

## **Impression sous Windows NT à l'aide de LPR**

Vous pouvez imprimer sous Windows NT à l'aide de lpr. Cette méthode est décrite dans l'aide de NetportExpress. Une adresse IP doit avoir été affectée au serveur d'impression NetportExpress pour pouvoir imprimer à l'aide de lpr.

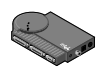

#### **Configuration d'une adresse IP à l'aide de ARP (Address Resolution Protocol)**

- **1** Assurez-vous d'être dans le même segment de réseau que le serveur d'impression NetportExpress.
- **2** A partir d'une station de travail Windows NT ou Windows 95, allez à l'invite.
- **3** Tapez : **arp -s** ip\_address network\_address *où*

ip\_address représente l'adresse IP que vous désirez affecter au serveur d'impression NetportExpress.

network\_address représente l'adresse réseau de 12 caractères qui est imprimée au bas du serveur d'impression NetportExpress. Pour Windows NT, cette adresse doit être entrée sous la forme : xx-xx-xx-xx-xx-xx. Exemple : 00-A0-C9-12-34-56

**4** Définissez l'adresse IP dans le serveur d'impression en tapant **ping**ip\_address *où* ip\_address représente l'adresse que vous avez utilisée à l'étape 3.

# <span id="page-17-0"></span>**Configuration pour LAN Manager/LAN Server**

Pour imprimer dans LAN Manager de Microsoft et LAN Server d'IBM, la station de travail transmet un travail d'impression à un procédé d'impression et le travail d'impression est mis dans une file d'attente d'impression puis acheminé au serveur d'impression NetportExpress. Le serveur d'impression achemine ensuite le travail d'impression vers l'imprimante sur l'un des ports auxquels il est connecté.

Si vous disposez d'une station de travail Windows 95 ou Windows NT sur le réseau, vous pouvez également imprimer à l'aide de l'impression en réseau de Microsoft (voir pages 12-15).

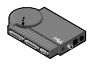

## **Configuration du serveur d'impression NetportExpress**

- **Remarque :** Netport Manager ne peut être exécuté que sur des stations de travail fonctionnant sous Windows. Si vous ne disposez que des stations de travail fonctionnant sous OS/2\* sur votre réseau, vous pouvez utiliser Web Netport Manager pour configurer votre serveur d'impression NetportExpress (voir « Utilisation de Web Netport Manager » à la page 31).
- **1** Démarrez Netport Manager.
- **2** Sélectionnez le serveur d'impression dont l'ID correspond à celle du serveur d'impression NetportExpress que vous avez installé.
- **3** Cliquez sur le bouton Configure.
- **4** Sélectionnez Microsoft Network Printing (pour LAN Manager) ou sélectionnez LAN Server.
- **5** Sélectionnez le domaine où vous désirez que réside le serveur d'impression NetportExpress.
- **6** Tapez le nom d'un port pour l'imprimante partagée ainsi qu'une brève description.

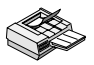

## **Configuration de l'impression d'une station de travail OS/2 sur LAN Manager de Microsoft**

**1** A l'invite d'OS/2 sur le serveur LAN Manager, redirigez l'impression vers le serveur d'impression NetportExpress en tapant ce qui suit sur une ligne : **NET USE** LPT2: \\NETPORT\PORT

*où* :

LPT2 est l'ID.

NETPORT est le nom que vous avez donné au serveur d'impression. PORT est le nom du port que vous avez utilisé pour l'imprimante partagée.

- **2** Cliquez sur Print Manager sur le même serveur, sélectionnez Configure/ Queue dans le menu, puis cliquez sur Add.
- **3** Tapez un nom, une description, une file d'attente ainsi que toute autre option que vous souhaitez modifier puis cliquez sur Add.
- **4** Cliquez sur OK.
- **5** Retournez à l'invite d'OS/2 puis tapez : **NET ADMIN**
- **6** Dans le menu principal, sélectionnez View/Share the Resource, puis cliquez sur Add.
- **7** Dans la zone de liste, sélectionnez Printer puis cliquez sur Add.
- **8** Définissez le nom de la file d'attente en utilisant le nom de la file d'attente que vous avez défini dans les étapes précédentes.
- **9** Tapez le nom de l'imprimante partagée ainsi que les autres paramètres requis puis cliquez sur OK.
- **10** Cliquez sur Finish. Définissez l'entrée requise à l'écran suivant puis cliquez sur OK/Finish.
- **11** Dans le menu principal, cliquez sur View/Exit puis retournez à l'invite.
- **12** A l'invite, confirmez les paramètres sélectionnés en tapant  **NET SHARE.**

**Remarque :** Pour interrompre le réacheminement, utilisez une commande telle que

#### **NET USE LPT2: /DELETE**

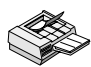

## **Configuration de l'impression à partir d'une station de travail OS/2 sur LAN Server d'IBM**

**1** A l'invite d'OS/2 sur le serveur LAN Server, réacheminez l'impression sur le serveur d'impression NetportExpress en tapant la commande suivante sur une seule ligne : **NET USE** LPT2: \\NETPORT\PORT *où* :

 $LPT2$  est l'ID.

NETPORT est le nom que vous avez donné au serveur d'impression. PORT est le nom du port que vous avez utilisé pour l'imprimante partagée.

- **2** Sur le bureau OS/2, ouvrez Templates.
- **3** Glissez et déposez le modèle de l'imprimante dans un dossier sur le bureau.
- **4** Dans la fenêtre Create a Printer, tapez le nom que vous souhaitez utiliser pour l'imprimante.
- **5** Sélectionnez LPT1.
- **6** Dans la liste des gestionnaires, sélectionnez Corresponding Printer Drivers.
- **7** Cliquez sur Create.
- **8** Cliquez sur OK.
- **9** Indiquez si vous voulez que le système installe une configuration d'imprimante équivalente pour WIN-OS2, et partager l'imprimante que vous avez créée.

**Remarque :** Pour interrompre le réacheminement, utilisez une commande telle que **NET USE LPT2: /DELETE**

## **Partage de l'imprimante que vous avez créée**

Cliquez sur le coin gauche supérieur de l'icône de l'imprimante. Dans le menu déroulant qui est affiché, sélectionnez Share Printer afin de partager l'imprimante sur le réseau.

# <span id="page-19-0"></span>**Configuration pour AppleTalk**

Le serveur d'impression NetportExpress peut prendre en charge les impressions acheminées par les stations de travail Macintosh\* reliées à un réseau Ethernet ou à un réseau en anneau à jeton.

Pour imprimer à l'aide de LocalTalk\*, connectez le serveur d'impression à un routeur sur un segment du réseau Ethernet.

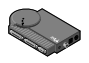

## **Configuration du serveur d'impression NetportExpress pour AppleTalk**

- **1** A la station de travail Windows où vous avez installé Netport Manager, démarrez ce programme.
- **2** Sélectionnez le serveur d'impression dont l'ID correspond au numéro du serveur d'impression NetportExpress que vous avez installé.
- **3** Cliquez sur le bouton Configure.
- **4** Sélectionnez AppleTalk.
- **5** Sélectionnez un nom de zone pour le serveur d'impression NetportExpress dans le champ Zone de AppleTalk.
- **6** Cliquez sur l'onglet d'un port.
- **7** Dans le champ Chooser Name, tapez le nom qui doit apparaître pour ce port dans la fenêtre Chooser sur les stations de travail Macintosh.
- **8** Identifiez le type d'imprimante sur laquelle le serveur d'impression est connecté. Ce nom doit correspondre au nom du pilote d'imprimante indiqué dans Chooser. Le type LaserWriter\* utilisé par défaut fonctionne pour tout type d'imprimante PostScript\*.
- **9** Sélectionnez le groupe de polices qui réside dans l'imprimante. La sélection par défaut est 35.

**Remarque :** Si votre imprimante prend en charge la communication bidirectionnelle, le groupe par défaut sera « automatically set by the printer ».

**10** Cliquez sur OK pour terminer la configuration.

#### **Configuration de l'impression d'une station de travail**

- **1** A un poste Apple, ouvrez Chooser.
- **2** Sélectionnez le gestionnaire d'imprimante pour l'imprimante qui est connectée au serveur d'impression NetportExpress. Si vous utilisez une imprimante PostScript, vous pouvez sélectionner l'icône de l'imprimante LaserWriter ou PostScript pour votre imprimante.
- **3** Si une liste AppleTalk Zone est affichée dans la fenêtre du Chooser, sélectionnez la zone que vous avez indiquée lors de la configuration du serveur d'impression.
- **4** Sélectionnez le nom du Chooser du serveur d'impression NetportExpress que vous souhaitez que la station de travail Macintosh utilise.
- **5** Fermez la fenêtre duChooser.

# <span id="page-20-0"></span>**Configuration pour des réseaux UNIX**

Le serveur d'impression NetportExpress prend en charge de nombreuses configurations des systèmes UNIX en offrant différentes méthodes d'impression. La méthode d'impression recommandée utilise proprint, qui vous permet de visualiser l'état de l'impression dans un fichier journal. Vous pouvez également utiliser lpr/lpd et ftp. (L'impression à l'aide de FTP est décrite dans l'aide du Web NetportExpress.)

L'installation du logiciel *proinstall* pour UNIX vous permet d'obtenir les fichiers requis pour utiliser proprint. Le logiciel contient également les fichiers de mise à jour de UNIX.

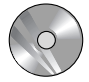

## **Installation du logiciel (utilisateurs de AIX, passez à la page 27)**

**Nota :** Installez le logiciel si vous utilisez proprint ou si vous souhaitez consulter les fichiers de mise à jour.

- **1** Connectez-vous à une station de travail UNIX en tant que root.
- **2** Tapez **ls-l /cdrom/npcdrom** afin de déterminer si le répertoire d'installation existe déjà.

Dans le cas contraire, créez-le en tapant **mkdir -p /cdrom/npcdrom**

**3** Insérez le CD-ROM dans le lecteur d'une station de travail UNIX. Si votre système ne prend pas en charge le démarrage automatique, procédez comme suit :

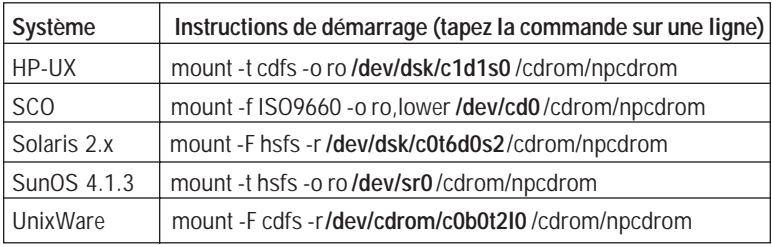

- **4** Extrayez le logiciel *proinstall* du CD-ROM sur votre station de travail UNIX hôte. Pour ce faire, tapez sur une ligne : **tar xvf /cdrom/npcdrom/unix/prounix.tar/usr/intl/ proinstall**
- **5** Extrayez *proprint* ainsi que les fichiers du système d'exploitation. Pour ce faire, tapez sur une ligne :

**tar xvf /cdrom/npcdrom/unix/prounix.tar/usr/intl/** sous-répertoire

*où* sous-répertoire est l'un des suivants :

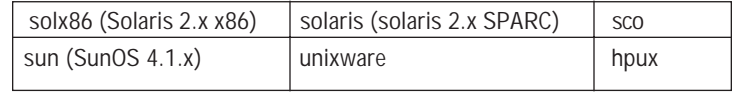

# **Configuration d'une adresse IP sous UNIX**

Une adresse IP doit avoir été affectée au serveur d'impression NetportExpress pour imprimer sous UNIX. Le serveur d'impression tente par défaut d'obtenir une adresse IP... à l'aide de RARP, BOOTP, et DHCP. Le serveur d'impression et la station de travail ou le serveur qui exécute les commandes doivent être connectés au même sous-réseau et ne doivent pas en être séparés par des routeurs.

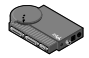

## **Réglage manuel d'une adresse IP pour UNIX à l'aide d'ARP**

- **1** Connectez-vous à une station de travail UNIX en tant que root.
- **2** Utilisez un éditeur de texte d'UNIX tel que vi pour ajouter l'adresse IP de Netport ainsi que le nom d'hôte dans le fichier /etc/hosts.
- **3** Enregistrez le serveur d'impression sur votre station de travail en tapant

**arp -s** netportexpress network\_address **temp** *où*

netportexpress est l'adresse IP ou le nom d'hôte du serveur d'impression NetportExpress dans le ficher /etc/hosts.

network\_address est l'adresse du réseau NetportExpress sur la page d'essai d'impression ou au bas du serveur d'impression. Sous UNIX, cette adresse doit être entrée en segments de deux chiffres séparés par des deux points. Exemple : 00:AA:00:1E:5D:B8

**Remarque :** Pour obtenir une adresse IP que vous pouvez utiliser pour le serveur d'impression NetportExpress, adressez-vous à votre administrateur de réseau.

**4** Définissez l'adresse IP de NetworkExpress en tapant **ping** *netportexpress*

*où Netportexpress* est l'adresse IP ou le nom d'hôte du serveur d'impression NetportExpress dans le fichier /etc/hosts.

## **Utilisation de telnet afin de définir les paramètres tels que le masque du sous-réseau et la passerelle par défaut**

- **1** Sur la station de travail UNIX, utilisez telnet pour accéder au serveur d'impression. Tapez : **telnet** ip\_address *où* adresse\_ip\_netportcorrespond à l'adresse IP du serveur d'impression NetportExpress.
- **2** Connectez-vous en tant que root.
- **3** Tapez le mot de passe du serveur d'impression NetportExpress, ou appuyez sur Entrée si aucun mot de passe n'est requis.
- **4** Dans le menu principal, sélectionnez TCP/IP Configuration.
- **5** Sélectionnez l'option que vous souhaitez modifier puis appuyez sur Entrée.
- **6** Définissez les paramètres que vous souhaitez configurer puis appuyez sur Entrée.
- **7** Quittez telnet.

# **Configuration de l'impression à partir d'une station de travail UNIX**

Le serveur d'impression NetportExpress offre deux méthodes d'impression : en utilisant *proprint* ou lpr/lpd. Le logiciel *proprint*, qui est fourni avec le serveur d'impression NetportExpress, vous permet de visualiser l'état de l'impression grâce à un fichier journal. Comme l'indique le tableau qui suit, la plupart des systèmes peuvent utiliser proprint. Les instructions s'appliquent à la configuration de l'impression avec *proprint* et lpd/lpr.

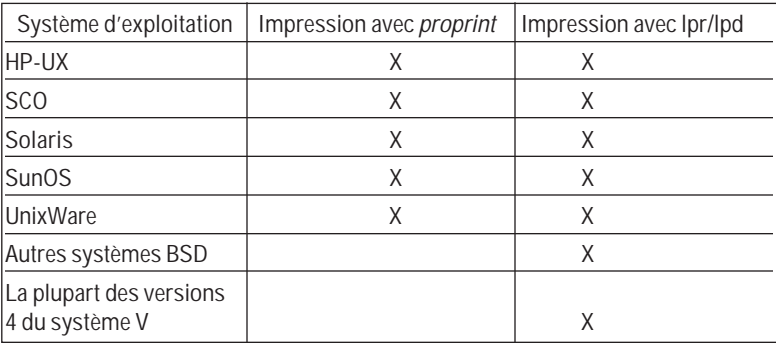

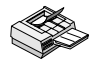

## **Configuration de l'impression de la station de travail avec proprint (HP-UX, SCO, Solaris, SunOS, Unixware)**

- **1** Assurez-vous que vous avez déjà installé le logiciel et que vous êtes connecté à une station de travail UNIX en tant que root.
- **2** A l'invite de la station de travail UNIX, tapez **cd /usr/intl**
- **3** Tapez **./proinstall**
- **4** Sélectionnez la plate-forme UNIX que vous désirez.
- **5** Dans le menu principal de *proinstall*, sélectionnez l'option 2.
- **6** Suivez les directives affichées à l'écran pour entrer l'adresse IP du serveur d'impression NetportExpress.
- **7** Sélectionnez le mode d'impression. Le mode PostScript est utilisé pour la plupart des impressions PostScript et PCL (Printer Command Language). Ne choisissez le mode texte que si vous imprimez des fichiers de texte UNIX.
- **8** Suivez les directives affichées à l'écran pour entrer le nom de l'imprimante.
- **9** Suivez les directives affichées à l'écran pour terminer l'installation.
- **10** Faites un essai d'impression de façon à vérifier votre configuration de l'hôte UNIX.

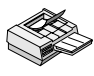

## **Configuration de l'impression d'une station de travail à l'aide de lpr/ lpd dans les environnements Solaris, Unixware et versions 4 du système V**

- **1** Connectez-vous à votre station de travail UNIX en tant que root.
- **2** Dans le fichier /etc/hosts, ajoutez un nom d'hôte unique et une adresse IP pour chaque serveur d'impression NetportExpress à configurer.
- **3** Configurez la file d'attente d'impression et l'imprimante distante. Vous pouvez utiliser l'utilitaire System Administration pour ajouter une imprimante distante de type BSD, ou vous pouvez l'ajouter à partir d'une ligne de commande en tapant l'une des séquences suivantes.
	- **a** Tapez : **lpsystem -t bsd** host

*où host* correspond au nom du serveur d'impression de l'étape 2 cidessus.

- **b** Tapez le nom de l'imprimante.
	- *Pour imprimer des fichiers PostScript ou PCL, tapez sur une ligne :*

```
lpadmin -p printer -s host!port -I
postscript,simple
```
*• Pour imprimer des fichiers texte UNIX standard, tapez sur une ligne :*

**lpadmin -p** printer **-s** host!port**-I simple** *où :*

printer correspond au nom de la file d'attente de l'imprimante.

host correspond au nom du serveur d'impression de l'étape 2 ci-dessus.

port définit une imprimante distante rattachée au serveur d'impression NetportExpress comme suit

LPT1\_PASSTHRU ou LPT1\_TEXT (port parallèle 1 ou la carte interne)

LPT2\_PASSTHRU ou LPT1\_TEXT (pour port parallèle 2)

COM1\_PASSTHRU ou COM1\_TEXT (pour le port série)

**Remarque :** Utilisez PASSTHRU pour les impressions en mode PCL et PostScript ou pour les fichiers d'application, et utilisez TEXT si vous imprimez des fichiers texte UNIX standard.

**c** Tapez :

**accept** printer

**enable** printer

*où :*

printer correspond au nom de la file d'attente de l'imprimante.

**4** Mettez à l'essai la configuration de l'impression. Tapez à l'invite :

```
ping host
lp -d printer file
où :
```
host correspond au nom du serveur d'impression de l'étape 2 ci-dessus. printer correspond au nom de la file d'attente de l'imprimante. file correspond au nom du fichier à imprimer.

#### **Configuration de l'impression à l'aide de lpr/lpd sous HP-UX**

- **1** Connectez-vous à votre station de travail HP-UX en tant que root.
- **2** Dans le fichier /etc/hosts, ajoutez un nom d'hôte unique et une adresse IP pour chaque serveur d'impression NetportExpress à configurer.
- **3** Configurez la file d'attente d'impression et l'imprimante distante.
- **4** Tapez : **lpshut**
- **5** Tapez sur une ligne :

```
lpadmin -pprinter -v/dev/null -ormhost orpport
-ob3
```
*où*

printer correspond au nom de la file d'attente du poste local.

host correspond au serveur d'impression NetportExpress.

port définit une imprimante distante rattachée au serveur d'impression NetportExpress comme suit

LPT1\_PASSTHRU ou LPT1\_TEXT (pour port parallèle 1 ou la carte interne)

LPT2\_PASSTHRU ou LPT2\_TEXT (pour port parallèle 2)

COM1\_PASSTHRU ou COM1\_TEXT (pour le port série)

**Remarque :** Utilisez PASSTHRU pour les impressions en mode PCL et PostScript ou pour les fichiers d'application, et utilisez TEXT si vous imprimez des fichiers texte UNIX standard.

**6** Tapez :

**accept** printer

**enable** printer

**lpsched**

*où*

printer correspond au nom de la file d'attente du poste local.

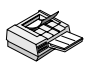

## **Configuration de l'impression à l'aide de lpr/lpd sous SunOS et autres systèmes d'exploitation inspirés de BSD**

- **1** Connectez-vous à votre station de travail UNIX en tant que root.
- **2** Ajoutez l'adresse IP du serveur d'impression NetportExpress et le nom d'hôte dans le fichier /etc/hosts sur l'hôte BSD.
- **3** Ajoutez les entrées suivantes pour l'imprimante en bas du fichier /etc/ printcap.

```
printer_name|alternate_name|comment:\
```

```
:lp=:\
```

```
:rm=host:\
```
**:rp=**port**:\**

**:mx#0:\**

**:lf=**/usr/spool/lpd/errorlog**:\**

**:sd=**/usr/spool/lpd/printer\_name:

IMPORTANT : La dernière entrée doit être suivie de deux points (:) *et non pas* d'une barre oblique inverse (\).

*où :*

printer\_name|alternate\_name correspond au nom de l'imprimante et au nom de l'imprimante de remplacement. Exemple : lj3ps|LaserJet\_IIIsi

```
comment correspond à un commentaire facultatif. Exemple :
printer_on_port_1
```
:lp correspond à un champ obligatoire.

host définit un nom d'hôte. Utilisez soit l'adresse IP du serveur d'impression NetportExpress ou le nom du serveur d'impression tel qu'il apparaît dans le fichier /etc/hosts.

port définit une imprimante distante rattachée au serveur d'impression NetportExpress comme suit :

LPT1\_PASSTHRU ou LPT1\_TEXT (pour port parallèle 1 ou la carte interne)

LPT2\_PASSTHRU ou LPT2\_TEXT (pour port parallèle 2)

COM1\_PASSTHRU ou COM1\_TEXT (pour le port série)

**Remarque :** Utilisez PASSTHRU en mode PCL et PostScript ou pour imprimer des fichiers d'application, et utilisez TEXT pour imprimer des fichiers texte UNIX standard.

mx#0 fournit un espace mémoire-tampon illimité.

/usr/spool/lpd/errorlogdéfinit l'emplacement du fichier journal d'erreurs.

/usr/spool/lpd/printer\_name définit un répertoire pour les fichiers spoulés.

**4** Accédez à l'invite shell puis créez un répertoire spoulé pour l'imprimante, si celui-ci n'existe pas. Pour ce faire, tapez les commandes suivantes :

```
mkdir spool_directory
```

```
chown daemon spool_directory
```

```
chgrp daemon spool_directory
```

```
chmod 775 spool_directory
```
*où :*

spool directory est indiqué dans le fichier /etc/printcap par l'option sd=.

```
(Exemple : /usr/spool/lpd/lj3ps)
```
**5** Activez la file d'attente de l'imprimante en tapant les commandes suivantes :

```
lpc enable printer
```
*où :*

printer correspond à l'imprimante locale indiquée dans le fichier /etc/ printcap (par exemple : lj3ps )

**6** Activez l'impression en tapant les commandes suivantes :

```
lpc start printer
```
*où :*

PRINTER correspond à l'imprimante locale indiquée dans le fichier /etc/ printcap (lj3ps dans le modèle printcap)

**7** Testez la configuration en tapant :

```
ping host
```

```
lpr -P printer file
```
*où :*

host correspond au nom du serveur d'impression NetportExpress tel qu'il apparaît dans le fichier /etc/hosts.

printer correspond au nom de la file d'attente de l'imprimante.

file correspond au nom du fichier à imprimer.

## **Mise à niveau du logiciel microprogrammé à l'aide de TFTP**

Les mises à niveau peuvent être installées avec TFTP (Trivial File Transfer Protocol). Vous devez avoir accès à un hôte UNIX sur lequel est exécuté le démon TFTP contenant les fichiers de mise à jour.

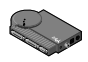

## **Mise à niveau du logiciel microprogrammé à l'aide de TFTP**

Suivez les étapes 1 à 4 pour initialiser le démon TFTP. S'il est déjà en cours d'exécution, passez à l'étape 5.

**1** Modifiez le fichier /etc/inetd.conf. A partir de votre station de travail, tapez une entrée pour votre démon TFTP. Exemple : (pour les utilisateurs de systèmes Solaris) tapez sur une seule ligne :

**tftp dgram upd wait root /usr/sbin/in.tftpd in.tftpd -s**/usr/local/tftpboot

*où* /usr/local/tftpboot correspond au répertoire de connexion ftp.

- **2** Sauvegardez le fichier inetd.conf.
- **3** Utilisez la commande grep pour rechercher l'ID du processus démon inetd. Vous en aurez besoin pour réinitialiser le démon inet. Tapez

```
ps -ef | grep -v grep | grep inetd
```
exemple de sortie :

```
root 104 1 80 Dec 13 ? 0:01 /usr/sbin/
inetd -s
```
*où* 104 représente l'ID du processus démon inetd.

**4** Réinitialisez le démon inet. Tapez

```
kill -HUP process_ID
```
*où* process\_ID représente l'ID du processus démon inetd obtenu à l'étape 3 ci-dessus (104 dans l'exemple).

- **5** Copiez nppro.upd (fichier de mise à jour du réseau) dans le répertoire de connexion de votre démon TFTP.
- **6** Tapez **telnet** adresse IP de NetportExpress pour vous connecter au serveur d'impression.
- **7** Dans le menu principal telnet, sélectionnez Utilities, puis Network Update.
- **8** Entrez l'adresse IP du serveur TFTP, ainsi que le chemin et le nom du fichier de mise à jour du réseau.
- **9** Choisissez yes pour poursuivre la procédure de mise à jour du réseau. Network Update ferme la connexion telnet.
- **10** Lorsque la procédure de mise à jour du réseau est terminée, vous pouvez alors taper

**telnet** netportexpress\_ip\_address

pour communiquer avec le serveur d'impression NetportExpress.

# <span id="page-28-0"></span>**Configuration en environnement AIX**

Le serveur d'impression NetportExpress d'Intel peut imprimer dans l'environnement AIX à l'aide de lpr/lpd. Pour configurer l'impression dans l'environnement AIX, utilisez SMIT (System Management Interface Tool). Pour les deux versions (4.1 et 3.2.5), suivre les étapes qui suivent :

- Installation du logiciel
- Définition de l'adresse IP

Consultez la section portant sur l'impression dans la documentation de votre système AIX pour connaître l'ensemble de la procédure de configuration.

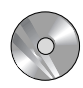

## **Installation du logiciel**

- **1** Connectez-vous à une station de travail AIX en tant que root.
- **2** Démarrez le CD-Rom dans /cdrom/npcdrom en tapant

**Mount -v cdrfs -o ro** /dev/cd0 **/cdrom/npcdrom** *où*

/dev/cd0 correspond au fichier du périphérique du lecteur de CD-ROM. Il s'agit d'un fichier système. Consultez la documentation du système pour connaître le nom exact du fichier.

**3** Extrayez *proflash* et les autres fichiers du système d'exploitation en tapant sur une ligne :

**tar xvf /cdrom/npcdrom/unix/prounix.tar /usr/intl/ aix**

**4** Faites un test d'impression en appuyant sur le bouton « diag » sur le serveur d'impression NetportExpress.

## **Définition de l'adresse IP**

- **1** Connectez-vous à votre station de travail AIX en tant que root.
- **2** Ajoutez une entrée à la table d'hôte en tapant

#### **smit mkhostent**

**3** Allez à l'invite puis tapez sur une ligne :

**arp -s ether** ip\_address netport\_address **temp** *où*

ip\_address correspond à l'adresse IP du serveur d'impression NetportExpress.

netport\_address correspond à l'adresse réseau du serveur d'impression indiqué, au bas du serveur d'impression.

- Pour obtenir une adresse IP que vous pourrez utiliser pour le serveur d'impression NetportExpress, adressez-vous à votre administrateur de réseau.
- Pour connaître l'adresse de réseau du serveur d'impression, regardez au bas du serveur d'impression ou sur la page d'essai de l'impression.
- **4** Entrez l'adresse IP du serveur d'impression NetportExpress dans le champ Internet Address et le nom d'hôte de ce serveur dans le champ Host Name (Host Name représente n'importe quel nom d'hôte correct, choisi sous UNIX).
- **5** Appuyez sur la touche F12 pour quitter smit.
- **6** Connectez-vous au serveur d'impression NetportExpress en tapant : **telnet** NetportExpress\_ip\_address
- **7** Connectez-vous en tant que root.
- **8** Dans le menu principal telnet, choisissez l'option TCP/IP Configuration, tel que le masque de sous-réseau et l'adresse d'une passerelle, que vous souhaitez configurer et appuyez sur Entrée.
- **9** Définissez les paramètres pour chaque option que vous souhaitez configurer et appuyez sur Entrée.
- **10** Quittez l'écran telnet.
- **11** Testez la configuration de votre réseau et la connexion en tapant **ping** nom\_d'hôte\_NetportExpress

## **Impression dans l'environnement AIX 4.1**

- **1** Connectez-vous en tant que root puis tapez **smit mkrque**
- **2** Dans le champ Attachment Type, sélectionnez remote.
- **3** Tapez le champ de l'option que vous voulez configurer pour l'impression à distance.
	- **Name of queue to add.** Tapez le nom de la file d'impression locale.
	- **HOSTNAME of remote server.** Tapez le HOSTNAME du serveur d'impression NetportExpress que vous avez ajouté à la table d'hôte.
	- **Name of QUEUE on remote server.** Les noms de file d'attente corrects sont les suivants :

LPT1\_PASSTHRU ou LPT1\_TEXT (pour port parallèle 1 ou la carte interne)

LPT2\_PASSTHRU ou LPT2\_TEXT (pour port parallèle 2)

COM1\_PASSTHRU ou COM1\_TEXT (pour le port série)

**Remarque :** Utilisez PASSTHRU pour les fichiers PCL, PostScript ou les fichiers d'application et utilisez TEXT pour les fichiers texte AIX standard.

- **Type of print spooler on remote server.** Cliquez sur list, puis sur BSD, protocole d'impression du serveur d'impression NetportExpress.
- **4** Cliquez sur OK, puis cliquez sur Done pour sauvegarder votre configuration.
- **5** Cliquez sur Cancel pour quitter smit.
- **6** Testez l'impression AIX avec le serveur d'impression NetportExpress. A partir de la station de travail, tapez

#### **lpr -P** file\_d'impression\_locale**/etc/hosts**

*où*file\_d'attente\_d'impression\_locale représente le nom défini dans le champ Name of queue to add.

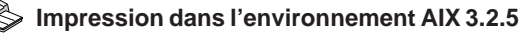

- **1** Lorsque vous êtes connecté en tant que root, tapez **smit mkrque**
- **2** Tapez un champ pour chaque option que vous souhaitez configurer afin de créer une file d'attente d'impression pour l'imprimante distante.
	- **Name of queue to add**. Tapez le nom de la file que vous souhaitez ajouter.
	- **Activate the queue?** Cliquez sur list, puis cliquez sur yes pour activer ou sur no pour désactiver la file d'attente.
	- **Destination Host for remote jobs.** Tapez le nom de l'hôte que vous avez ajouté à la table d'hôte.
	- **Pathname of the Short Form Filter for queue status output.** Cliquez sur list pour sélectionner le chemin d'accès du filtre de format court que vous souhaitez ajouter.
	- **Pathname of the Long Form Filter for queue status output.** Cliquez sur list pour sélectionner le chemin d'accès du filtre de format long que vous souhaitez ajouter.
	- **Name of queue on remote printer.** Les noms de file d'attente corrects sont les suivants :

LPT1\_PASSTHRU ou LPT1\_TEXT, LPT2\_PASSTHRU ou LPT2\_TEXT, COM1\_PASSTHRU ou COM1\_TEXT

**Remarque :** Utilisez PASSTHRU pour les fichiers PCL, PostScript ou les fichiers d'application et utilisez TEXT pour les fichiers texte UNIX standard.

- **Name of device to add.** Tapez le nom de l'imprimante que vous souhaitez ajouter.
- **Backend Program pathname.** Tapez

#### **/usr/lpd/rembak**

- **3** Cliquez sur Do, puis appuyez sur la touche F12 pour quitter smit.
- **4** Testez l'impression AIX avec le serveur d'impression NetportExpress. A partir de la station de travail AIX, tapez

**lpr -P** file\_d'impression\_locale **/etc/hosts** *où*

file\_d'impression\_locale représente le nom défini dans le champ Name of queue to add.

# <span id="page-31-0"></span>**Gestion du serveur d'impression NetportExpress**

Le serveur d'impression NetportExpress prend en charge plusieurs outils de gestion de réseau et d'imprimante. L'application Windows Netport Manager assure la configuration des serveurs d'impression de même que la production de rapports d'état et la gestion de tous les systèmes d'exploitation réseau gérés.

Vous pouvez également accéder à telnet ainsi qu'à une interface Web, Web Netport Manager, contenant des outils supplémentaires de gestion du serveur d'impression NetportExpress. Une adresse IP doit être définie pour le serveur d'impression NetportExpress pour pouvoir accéder à ces services.

#### **Utilisation de Netport Manager** . Intel Netport® Manager  $=$   $0x$ Manage View Configure Unconfigure Utilitat Advanced Help

## **Affichage de l'état**

Sélectionnez un serveur d'impression NetportExpress et cliquez sur le bouton Status.

**Statu** 

**Findraid** 

## **Modification de la vitesse du port parallèle**

Sélectionnez un serveur d'impression NetportExpress. Cliquez sur le bouton Properties et ensuite sur un onglet de port parallèle.

## **Modification de la configuration**

Cliquez à droite d'un serveur d'impression NetportExpress et choisissez Configure print services du menu automatique.

## **Restauration des paramètres d'origine par défaut d'un serveur d'impression NetportExpress**

Cliquez à droite du serveur d'impression NetportExpress et choisissez Factory Defaults dans le menu automatique.

## **Mise à jour d'un serveur d'impression à l'aide de la technologie Flash**

Sélectionnez les serveurs d'impression NetportExpress que vous désirez mettre à jour. (Maintenez la touche de majuscules enfoncée pour en sélectionner plusieurs. Les serveurs sélectionnés doivent être dans le même segment réseau.) Cliquez sur le bouton Update.

## **Modification des paramètres de communication (LIP pour NetWare, par exemple)**

Sélectionnez un serveur d'impression NetportExpress et choisissez communications dans le menu Options.

## **Modification du mot de passe**

Sélectionnez un serveur d'impression NetportExpress et cliquez sur le bouton Properties. Cliquez sur l'onglet de mot de passe.

## **Définition de l'adresse IP**

Sélectionnez un serveur d'impression et cliquez sur le bouton Configure. Sélectionnez TCP/IP. Si l'adresse IP n'est pas affichée, vous pouvez définir une adresse. Pour toute demande d'adresse IP, adressez-vous à votre administrateur de réseau.

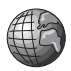

## **Utilisation de Web Netport Manager**

Vous pouvez également gérer vos serveurs d'impression en utilisant votre explorateur Web pour vous connecter au serveur Web relié au serveur d'impression NetportExpress.

Pour exécuter Web Netport Manager, vous devez disposer de Netscape\* ou de Microsoft Internet Explorer\*, versions 3.0 ou plus récentes.

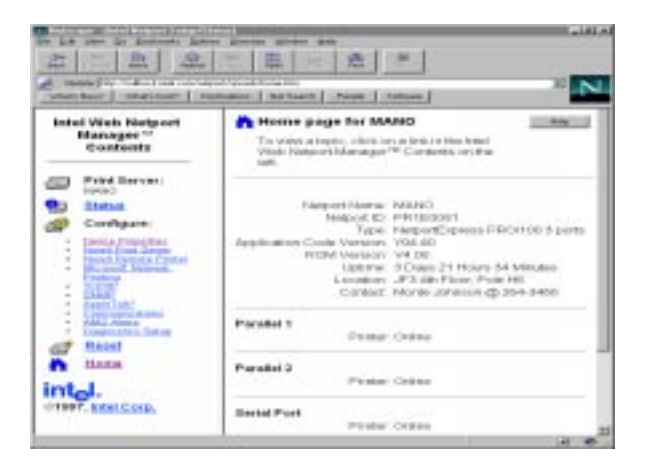

## **Accès à Web Netport Manager**

- **1** Ouvrez votre explorateur Web.
- **2** Tapez l'adresse IP du serveur d'impression NetportExpress dans la boîte Location et appuyez sur Entrée. La page d'accueil de Web Netport Manager est alors affichée.

**Remarque :** Pour savoir si le serveur d'impression NetportExpress utilise une adresse IP, imprimez une page d'essai en appuyant sur le bouton « diag » du serveur. Consultez la rubrique « Définition d'une adresse IP », pages 15 à 20, pour savoir comment définir ce type d'adresses.

## **Utilisation de telnet**

```
NetportExpress(tm) PRO/100
PR1E0099
legin: root
password:
HetportExpress(tm) PRO/100<br>Copyright (c) 1995 Intel Corporation. All Rights Reserved.
Connected to PR1E0899
Telnet Configuration Main Menu
Choose From the Following
(1) TCP/IP Configuration<br>(2) Port Configuration
(3) Display Status
(4) Utilities
(E) ExitEnter selection:
```
#### **Affichage du menu principal de telnet**

**1** A partir d'une station de travail utilisant TCP/IP, tapez **telnet** netport\_ip\_address

*où* adresse\_ip\_netport correspond à l'adresse IP du serveur d'impression NetportExpress.

- **2** Connectez-vous en tant que root en utilisant le mot de passe que vous avez défini pour le serveur d'impression NetportExpress.
- **3** Choisissez la tâche que vous désirez exécuter à partir du menu principal.

## **Support supplémentaire à la gestion**

Le serveur d'impression NetportExpress prend en charge les outils de gestion de réseau suivants :

- Intel Device View for Web® 1.0 *(www.intel.com/network)*
- Intel LANDesk® Management Suite
- DMI\* (Desktop Management Interface)
- SNMP (Simple Network Management Protocol)

Consultez l'aide NetportExpress (NetportExpress Help) pour en savoir plus sur ces outils.

# <span id="page-34-0"></span>**Dépannage du serveur d'impression NetportExpress**

La meilleure façon de résoudre un problème d'impression est d'aborder celuici de façon systématique et de savoir où obtenir de l'aide. Cette section énumère les principales causes des difficultés d'impression les plus courantes.

Les ressources suivantes s'inscrivent en complément des pages qui suivent :

- Module d'assistance Netport Manager Help (Netport Manager Help)
- Module de dépannage (icône Troubleshooting de la fenêtre Netport Manager)
- Module d'aide Web (sur CD-ROM)
- Section « Support clientèle automatisé Intel » et support clientèle en ligne Intel (voir la page 43).

## **Problèmes relatifs au matériel du serveur d'impression**

#### **Aucun voyant d'activité sur le serveur d'impression NetportExpress**

- $\Box$  Le serveur n'est pas alimenté. Veillez à ce qu'il soit relié à une source d'alimentation.
- $\Box$  Les câbles ne sont pas correctement branchés dans les prises. Vérifiez les connexions.
- $\Box$  Vous tentez d'utiliser PRO/100 sur un réseau 100 Mbits/s alors que le concentrateur ne prend pas en charge ce type de réseau. Vérifiez si le concentrateur utilisé convient.
- $\Box$  Le câble réseau n'est pas connecté. Vérifiez la connexion.

#### **Le voyant d'activité est rouge et clignote sur le serveur d'impression**

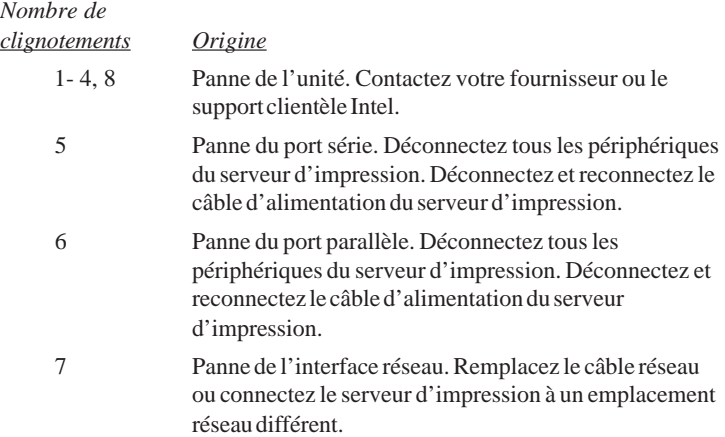

#### **Que signifie le voyant vert 10/100 ?**

 $\Box$  Ce voyant, situé au bout du périphérique PRO/100, devrait être éteint (OFF) sur les systèmes 10 Mbits/s et allumé (ON) sur les systèmes 100 Mbits/s.

#### **Comment faut-il régler les interrupteurs ?**

r *Serveurs d'impression PRO,version pour réseaux en anneau à jeton seulement*

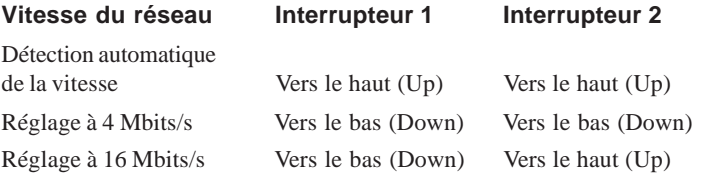

□ *Serveurs d'impression Ethernet PRO et PRO/100* 

Ne s'applique pas. Les interrupteurs sont réservés pour usage ultérieu**r.**

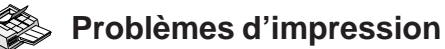

#### **Impression impossible (commencez ici dans la plupart des cas)**

 $\Box$  La vitesse du port parallèle peut ne pas convenir. La vitesse de ce port doit être identique à celle de l'imprimante (voir le tableau ci-dessous).

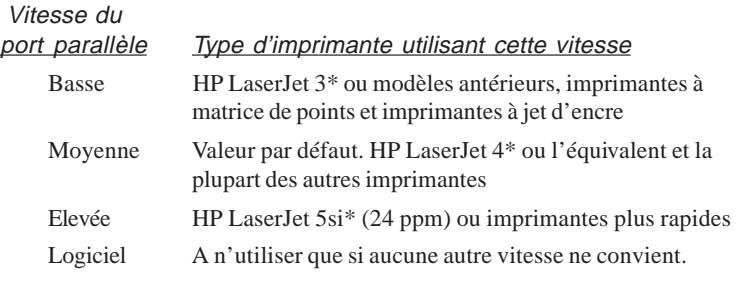

Réglage de la vitesse du port :

- Sous Netport Manager, cliquez sur le bouton Properties.
- Utilisez telnet pour accéder au menu principal telnet et choisissez Port Configuration.
- A l'aide de l'explorateur Web, entrez l'adresse IP de votre serveur d'impression NetportExpress et choisissez ensuite Properties.
- $\Box$  L'imprimante est éteinte ou n'est pas en ligne. Assurez-vous que l'imprimante fonctionne bien. Imprimez une page d'autovérification pour vous en assurer.
- $\Box$  Le serveur d'impression NetportExpress n'est peut-être pas convenablement configuré. Vérifiez l'état (Status) sous Netport Manager.
- $\Box$  Le serveur n'est pas en ligne ou ne fonctionne pas. Vérifiez si les voyants du serveur d'impression NetportExpress sont bien allumés. Appuyez sur le bouton diag du périphérique pour imprimer une page d'essai afin de vérifier la configuration.
- $\Box$  Le câble d'imprimante est trop long ou endommagé. Assurez-vous que ce câble ne dépasse pas 1,80 m de long. Si vous pensez que le problème se situe au niveau du câble, remplacez celui-ci avec un câble en bon état.

#### **Impression impossible sous AppleTalk**

□ Le réseau est peut-être mal configuré. Assurez-vous que le Panneau de configuration est paramétré sur le réseau approprié (LocalTalk\*, EtherTalk\* ou TokenTalk\*, selon le cas).

Si EtherTalk est utilisé sur le réseau, assurez-vous qu'il s'agit d'EtherTalk Phase 2. Pour imprimer à l'aide de Phase 1, connectez le Macintosh au réseau à l'aide d'un routeur (Apple Internet Router\* ou Liaison Internet Router\*, par exemple) assurant le routage entre Phase 1 et Phase 2.

- $\Box$  Vérifiez si le serveur d'impression NetportExpress est configuré pour l'impression AppleTalk. Vérifiez la configuration du serveur d'impression.
- $\Box$  L'imprimante choisie ne correspond peut-être pas au type d'imprimante (Printer Type) spécifié sous Netport Manager. Vérifiez si le nom est exactement le même, y compris la casse (majuscules et minuscules) et les espaces.

#### **Impression impossible sous LAN Manager ou LAN Server**

- $\Box$  Des files d'attente peuvent avoir été créées sur un système n'utilisant ni LAN Manager, ni LAN Server. Vérifiez l'emplacement de chaque file d'attente.
- $\Box$  Les files d'attente peuvent avoir été affectées au mauvais port. Assurez-vous que les files d'attente sont affectées au port LPT1, LPT2 ou LPT3 du système utilisant LAN Manager ou LAN Server.
- $\Box$  Il est possible que les files d'attente soient mal configurées. Assurez-vous qu'*un seul* port LPT logique soit associé à *un* port LPT physique donné. Les files d'attente ne doivent pas toutes être affectées au port logique LPT1.

#### **Impression impossible sous UNIX**

- □ La commande tar, utilisée pour extraire les fichiers *proinstall*, a peut-être été utilisée de façon incorrecte. Consultez le manuel.
- $\Box$  Les paramètres d'impression ne conviennent peut-être pas. La plupart des applications utilisent la commande PASSTHRU pour l'impression. Cette commande est utilisée par les langages d'impression PCL et PostScript. N'utilisez la commande TEXT que si vous imprimez un fichier texte UNIX.

 $\Box$  Le réseau n'est peut-être pas connecté au serveur d'impression. Utilisez la commande ping à partir d'une station de travail UNIX pour voir s'il existe une connectivité IP avec la tâche TCP/IP du serveur d'impression Netport.

□ Si vous utilisez *proprint* sur un hôte SCO, Solaris, UnixWare ou HP-UX, assurez-vous que le chemin d'accès complet vers *proprint* soit défini.

Assurez-vous que le fichier lp\_scrpt1 spécifie le chemin d'accès exact et complet vers l'utilitaire *proprint*. Veillez également à ce que le numéro de tâche soit spécifié. L'avant-dernière ligne du fichier lp\_scrpt1 doit se lire comme suit : (commandes de l'interpréteur ...) | usr/intl/hupx/ proprint 'basename \$0' job=1 exit \$ ?

- **T** Si vous utilisez *proprint*, il est possible que le programme ne fonctionne pas. Assurez-vous en en imprimant une tâche à partir de la ligne de commande, sans utiliser le spouleur.
- $\Box$  Si vous utilisez *lpd* sans *proprint* et l'impression binaire ou des fichiers PostScript, assurez-vous que le nom de file d'attente est le bon. Ce nom doit être LPT1\_PASSTHRU pour les fichiers ASCII.

#### **Les files d'attente s'allongent, mais rien ne s'imprime**

- Un autre serveur dessert peut-être la file d'attente. Sélectionnez une autre file d'attente ou remplacez la file d'attente utilisée par l'autre serveur d'impression.
- $\Box$  L'imprimante peut être hors ligne ou être réglée pour un type de port invalide (parallèle ou série). Vérifiez l'imprimante et les ports.
- $\Box$  Le réseau n'est peut-être pas connecté. Vérifiez la connexion. Pouvez-vous imprimer une page d'essai? Si c'est le cas, vérifiez la connexion réseau entre la station de travail et le serveur d'impression. Vérifiez également la connexion au concentrateur ou au commutateur.
- $\Box$  Si la tâche semble s'imprimer, mais que rien ne sort de l'imprimante, c'est peutêtre qu'elle a été acheminée à une autre imprimante.
- $\Box$  Il est possible que les paramètres du pilote soient erronés. Vous tentez peut-être d'envoyer une tâche PostScript à une imprimante de type autre que PostScript ou encore d'envoyer une tâche non PostScript à une imprimante PostScript.

#### **La tâche ne s'imprime pas correctement**

- $\Box$  Le pilote d'imprimante n'est peut-être pas le bon. Assurez-vous que le pilote qui convient soit utilisé.
- $\Box$  Il est parfois nécessaire de régler l'imprimante en mode autodétection de travaux d'impression PostScript.
- $\Box$  Une imprimante PostScript tente peut-être d'imprimer une tâche autre que PostScript. Vérifiez la tâche d'impression et l'imprimante.
- $\Box$  Si vous copiez un fichier graphique (binaire) vers LPT1, vous utilisez peut-être un paramètre erroné. Le paramètre doit être /b : **copy /b** <nomfichier> **lpt1** *où*

<nomfichier> est le nom du fichier que vous désirez imprimer.

 $\Box$  Novell NetWare seulement. Le paramètre de page de titre peut être erroné. Insérez le paramètre NT (No Tabs ou pas de tabulation) dans la commande CAPTURE.

#### **Les caractères ne s'impriment pas correctement**

 $\Box$  AppleTalk seulement. Si l'imprimante n'imprime pas les polices correctement, vérifiez si le groupe de polices spécifié dans Netport Manager est le groupe approprié pour l'imprimante.

**Remarque :** Ceci ne s'applique que dans le cas des imprimantes n'ayant aucune fonction d'impression bidirectionnelle.

#### **L'imprimante série ne fonctionne pas correctement**

- $\Box$  Les paramètres du port série ne correspondent peut-être pas à votre imprimante. Sous Netport Manager, ouvrez le menu Device Properties et vérifier la vitesse en bauds sous le port série, ainsi que le réglage de la parité, les bits d'arrêt, et ainsi de suite. Assurez-vous que ces réglages correspondent à votre imprimante. (Vous pouvez également effectuer cette vérification en entrant votre adresse IP dans l'explorateur Web pour accéder aux pages Web du serveur d'impression.)
- $\Box$  Il est possible que le serveur d'impression NetportExpress ne soit plus sous tension ou qu'il soit débranché. Vérifiez, sur l'imprimante, si le voyant de saut de page ou d'activité est allumé. Réinitialisez l'imprimante pour vider les données non imprimables. Vous devrez peut-être réinitialiser le serveur d'impression NetportExpress.
- $\Box$  Le câble est peut-être défectueux. Branchez le câble série à une station de travail et essayez d'imprimer. Si aucun fichier ne s'imprime à partir de cette station de travail, remplacez le câble.

#### **L'imprimante insère un espace entre les lignes**

 $\Box$  Le cas échéant, désactivez la fonction de retour automatique à la ligne. Si vous utilisez Netport Manager, sélectionnez le NetportExpress posant problème et cliquez sur Properties. Dans la fenêtre de paramétrage du port, désactivez la fonction de retour automatique à la ligne. Vous pouvez également utiliser l'explorateur Web ou telnet. *Consultez la rubrique* Gestion du serveur d'impression NetportExpress à la page 30.

#### **Il est impossible d'imprimer alors que l'impression fonctionnait auparavant**

 $\Box$  Si vous avez changé le nom Netport (Netport Name) ou le nom de partage (Share Name) de votre serveur d'impression NetportExpress après avoir configuré celui-ci, le nouveau nom n'apparaît peut-être plus dans la liste des serveurs d'impression et l'imprimante ne peut donc reconnaître votre serveur. Supprimez les configurations de port et réaffectez les serveurs d'impression et les files d'attente, selon le cas.

# **Problèmes liés à Netport Manager**

#### **Netport Manager ne peut pas être lancé**

- r Vérifiez la station de travail. Essayez d'exécuter Netport Manager à partir d'une autre station.
- $\Box$  La configuration n'est peut-être pas terminée. Si vous venez de configurer ou de réinitialiser le serveur d'impression NetportExpress, attendez quelques secondes avant de cliquer sur l'icône de serveur d'impression dans la liste.

#### **Le serveur d'impression NetportExpress est absent ou son nom dans la liste est inexact**

- $\Box$  Il faut peut-être réinitialiser le serveur d'impression NetportExpress. Débranchez le câble d'alimentation et rebranchez-le. Attendez environ 30 secondes et cliquez sur l'icône de serveur d'impression apparaissant dans la liste des serveurs d'impression. Si le serveur n'est toujours pas affiché, cliquez sur le menu View et ensuite sur Refresh.
- $\Box$  Si le voyant d'activité clignote à une fréquence précise, c'est qu'il y a peut-être un problème au niveau du périphérique. Vérifiez la liste au début de la section Dépannage. Si vous pensez que le périphérique est défectueux, branchez le serveur d'impression à un autre branchement réseau pour voir s'il fonctionne à cet autre endroit.
- $\Box$  Si vous avez changé le nom de partage (Share Name) ou le nom Netport (Netport Name) de votre serveur d'impression NetportExpress après avoir configuré celui-ci, il n'apparaît peut-être plus dans Netport Manager. Reconfigurez le serveur d'impression en spécifiant  $le(s)$  nouveau $(x)$  nom $(s)$ .

#### **Un message est imprimé au lieu de la tâche**

 $\Box$  Si un message s'imprime au lieu de la tâche demandée, c'est que les communications bidirectionnelles activées pour l'imprimante ne sont pas prises en charge par cette dernière. Sous Netport Manager, allez à Properties, sélectionnez le port et désélectionnez l'option de communications bidirectionnelles.

#### **Le défilement de la liste des serveurs d'impression est lent**

 $\Box$  Il est possible que le réseau compte un grand nombre de serveurs d'impression. Vous pouvez améliorer la performance de Netport Manager en regroupant les serveurs d'impression.

## **Autres difficultés**

#### **Impossible de partager les files d'impression dans LAN Manager**

 $\Box$  LAN Manager seulement. Si vous essayez d'utiliser la commande NET SHARE pour partager une file d'attente qui n'est pas encore affectée à l'imprimante appropriée, le message DOS suivant apparaît :

The destination list provided does not match the destination list of the printer queue. Utilisez NET ADMIN pour contrôler et corriger les affectations imprimantes/

files.

**1** A l'invite OS/2 plein écran, tapez :

NET ADMIN

- **2** Cliquez sur le menu View et ensuite sur Shared Resources.
- **3** Dans la fenêtre Shared Resources, sélectionnez <Add Share>.
- **4** Choisissez l'option Printer et cliquez sur OK.
- **5** Dans la fenêtre Share a Printer Queue with the Network, sélectionnez la file voulue. Cliquez sur OK.
- **6** Affichez les informations des ressources partagées (Shared Resource Information) pour connaître les affectations files/imprimantes. Cliquez sur Done.
- **7** Attribuez aux utilisateurs et aux groupes des droits d'accès à la file d'impression. Sélectionnez l'utilisateur ou le groupe dépourvu de droits d'accès, puis sélectionnez Yes pour « accès autorisé ». Choisissez Permit pour ajouter cet utilisateur ou ce groupe à la liste des droits d'accès affectés (Assigned Permissions). Cliquez sur OK.
- **8** Quittez NET ADMIN.

#### **Oubli du mot de passe**

 $\Box$  Effectuez une mise à jour sérielle pour supprimer le mot de passe existant.

Si le modèle de serveur d'impression NetportExpress ne comporte pas de port série, contactez le service de support clientèle Intel.

# <span id="page-41-0"></span>**Limites de la garantie**

Intel garantit au propriétaire initial que le produit fourni dans cet emballage est exempt de vice de fabrication pièces et main-d'oeuvre pendant une période de trois (3) ans à compter de : (i) la date d'acquisition sous réserve d'enregistrement en renvoyant la carte d'enregistrement accompagnée d'une copie du justificatif d'achat; de (ii) la date de fabrication; ou de (iii) la date d'enregistrement effectué par voie électronique à condition que cet enregistrement intervienne dans un délai de 30 jours suivant l'achat. La garantie sera nulle si le produit est endommagé lors de l'installation. Intel vous recommande de confier l'installation de ce produit à votre revendeur.

LA GARANTIE CI-DESSUS EXCLUT TOUTE AUTRE GARANTIE, DE QUELQUE NATURE ET A QUELQUE TITRE QUE CE SOIT, EXPLICITE, IMPLICITE OU REGLEMENTAIRE, ET NOTAMMENT DES GARANTIES DE COMMERCIALISATION OU D'UTILISATION A UNE FIN DETERMINEE AINSI QUE DES GARANTIES CONTRE LA VIOLATION DES DROITS DE PROPRIETE INTELLECTUELLE DE QUELQUE PARTIE QUE CE SOIT OU TOUTE AUTRE GARANTIE EN RAPPORT AVEC UNE PROPOSITION, UNE SPECIFICATION OU UN ECHANTILLON.

Cette garantie ne couvre pas le remplacement de produits endommagés à la suite d'abus, accident, mauvaise utilisation, négligence, modification, réparation, sinistre, installation incorrecte ou test inapproprié. Dans tous les autres cas de défectuosité, les obligations d'Intel se limiteront, à la discrétion d'Intel, au remplacement ou à la réparation du produit sans autres frais que ceux indiqués ci-dessous, à condition que le produit soit livré accompagné d'un numéro d'autorisation de retour de matériel (RMA) (voir ci-dessous) soit au revendeur soit directement à Intel. En cas d'expédition du produit, vous devez assumer le risque de dommage ou de perte encouru lors du transport. Vous devez utiliser l'emballage d'origine (ou équivalent) et prendre à votre charge les frais de transport. Intel peut réparer le produit ou le remplacer par un produit neuf ou reconditionné, et le produit retourné devient la propriété d'Intel. Intel garantit que le produit réparé ou remplacé est exempt de vice de fabrication pièces et main-d'oeuvre pendant : (i) une période de quatre-vingt-dix jours (90) suivant la date de réexpédition; ou (ii) la période de la garantie d'origine de trois (3) ans restant à courir, au cas où cette période serait plus longue.

Cette garantie vous confère des droits juridiques spécifiques. Il se peut que vous disposiez d'autres droits, lesquels peuvent varier selon les juridictions. Tous les composants ou toutes les pièces contenues dans ce produit sont couverts par la garantie limitée d'Intel s'appliquant à ce produit. Le produit peut contenir des pièces entièrement testées et recyclées, garanties comme si elles étaient neuves.

## **Retour d'un produit défectueux (RMA)**

Avant de retourner un produit défectueux, contactez un groupe de support clientèle Intel pour obtenir un numéro d'autorisation de retour de matériel (RMA) : Amérique du Nord seulement : (916) 377-7000 Ailleurs dans le monde : Retournez le produit au revendeur.

Après s'être assuré que le produit est bien défectueux, le groupe de support clientèle demande au service d'autorisation des retours de matériel d'émettre un numéro RMA que vous devez inscrire à l'extérieur de l'emballage. Intel n'accepte pas les produits dont l'emballage ne porte aucun numéro RMA.

#### **Responsabilité limitée et recours**

EN AUCUNE CAS, INTEL NE POURRA ETRE TENUE RESPONSABLE DES DOMMAGES INDIRECTS OU SPECULATIFS (ET NOTAMMENT DES DOMMAGES INDIRECTS, DES DOMMAGES-INTERETS ACCESSOIRES ET DES DOMMAGES SPECIAUX RESULTANT DE L'UTILISATION OU DE L'IMPOSSIBILITE D'UTILISER LE PRODUIT, QUE CE SOIT EN RAPPORT AVEC LE CONTRAT, UNE NEGLIGENCE, UN TORT OU TOUTE AUTRE GARANTIE OU PAR SUITE DE VIOLATION DES DROITS DE PROPRIETE INTELLECTUELLE DE QUELQUE PARTIE QUE CE SOIT, MEME SI INTEL A ETE

PREVENUE DE L'EVENTUALITE DE TELS DOMMAGES, ET NOTAMMENT PERTE D'EXPLOITATION, INTERRUPTIONS D'ACTIVITE ET PERTES FINANCIERES EN TOUT ETAT DE CAUSE, LA RESPONSABILITE D'INTEL EN VERTU DU PRESENT CONTRAT NE POURRA EN AUCUN CAS EXCEDER LE MONTANT EFFECTIVEMENT PAYE POUR L'ACQUISITION DU PRODUIT. CES LIMITES DE REPONSABILITES POTENTIELLES ONT ETE UN CRITERE CLE DANS LA DETERMINATION DU PRIX DU PRODUIT. A CE TITRE, INTEL N'ASSUME AUCUNE RESPONSABILITE ET N'AUTORISE PERSONNE A LE FAIRE EN SON NOM.

Dans certains pays, la loi ne permet pas la limitation ou l'exclusion de la garantie pour les dommages-intérêts ou les dommages indirects. Par conséquent, les limitations ou exclusions susmentionnées ne s'appliquent pas nécessairement à vous.

#### 5/28/97(kc)

#### **Notice FCC relative aux interférences radioélectriques**

Ce matériel a été testé et déclaré conforme aux limites imposées à un appareil numérique de classe A, conformément à l'alinéa 15 de la notice FCC relative aux interférences radioélectriques. Ces limites sont conçues pour assurer une protection raisonnable contre les interférences dangereuses dans une installation commerciale.

Ce matériel produit, utilise et peut émettre une énergie à haute fréquence et, s'il n'est pas installé et utilisé conformément aux instructions, il peut provoquer des interférences nuisibles pour les radiocommunications. Il n'est toutefois pas garanti que ces interférences ne se produiront pas sur une installation particulière. S'il s'avère que cet équipement produit des interférences nuisibles sur une réception radio ou télévisuelle, ce qui peut être déterminé en mettant hors tension, puis de nouveau sous tension le matériel, il est conseillé d'essayer de corriger les interférences en prenant l'une ou plusieurs des mesures suivantes :

- **•** Modifiez l'orientation de l'antenne de réception radio ou TV.
- **•** Dans la mesure du possible, augmentez la distance qui sépare le matériel concerné de l'antenne de réception.
- **•** Raccordez le matériel à une prise appartenant à un circuit différent de celui du récepteur.

Si le problème persiste, contactez votre revendeur ou un technicien radio/TV expérimenté.

**REMARQUE** Ce matériel est conforme à l'alinéa 15 de la notice FCC relative aux interférences électromagnétiques. Son exploitation est soumise aux deux conditions suivantes : (1) Ce matériel ne doit pas provoquer d'interférences, et (2) ce matériel doit en outre supporter n'importe quelle interférence reçue, y compris les interférences susceptibles de perturber son fonctionnement.

#### **AVERTISSEMENT Toute modification n'ayant pas été expressément approuvée par Intel peut se traduire par l'annulation du droit d'exploitation de ce matériel dont jouit l'utilisateur.**

#### **Normes CE**

Le présent serveur d'impression NetportExpress est conforme à la directive de l'UE, 89/ 336/EEC, et fait appel aux normes EMC EN55022 (Class A) et EN50082-1. Ce matériel répond également aux normes de sécurité EN60950.

Ce matériel a été testé et déclaré conforme aux normes CISPR 22 Class A.

### <span id="page-43-0"></span>**Canada**

Cet appareil numérique respecte les limites bruits radioélectriques applicables aux appareils numériques de Classe A prescrites dans la norme sur le matériel brouilleur : « Appareils Numériques », NMB-003 édictée par le Ministre Canadien des Communications.

This digital apparatus does not exceed the Class A limits for radio noise emissions from digital apparatus set out in the interference-causing equipment standard entitled: "Digital Apparatus," ICES-003 of the Canadian Department of Communications.

#### **VCCI Class 1 (Japan)**

この装置は、情報処理装置等電波障害自主規制協議会(VCCI)の基準 に基づくクラスA情報技術装置です。この装置を家庭環境で使用すると電波 妨害を引き起こすことがあります。この場合には使用者が適切な対策を講ず るよう要求されることがあります。

Intel Corporation, Mailstop JF3-406, 5200 NE Elam Young Parkway Hillsboro, Oregon 97124-6497 USA

## **Support clientèle automatisé Intel**

Vous pouvez accéder aux services du support automatisé d'Intel 24 heures sur 24, tous les jours et gratuitement. Ces services offrent les toutes dernières informations disponibles sur les produits Intel. Vous pouvez obtenir des instructions d'installation, des informations de dépannage et de nombreuses notes sur la compatibilité, ainsi que des informations plus générales sur les produits.

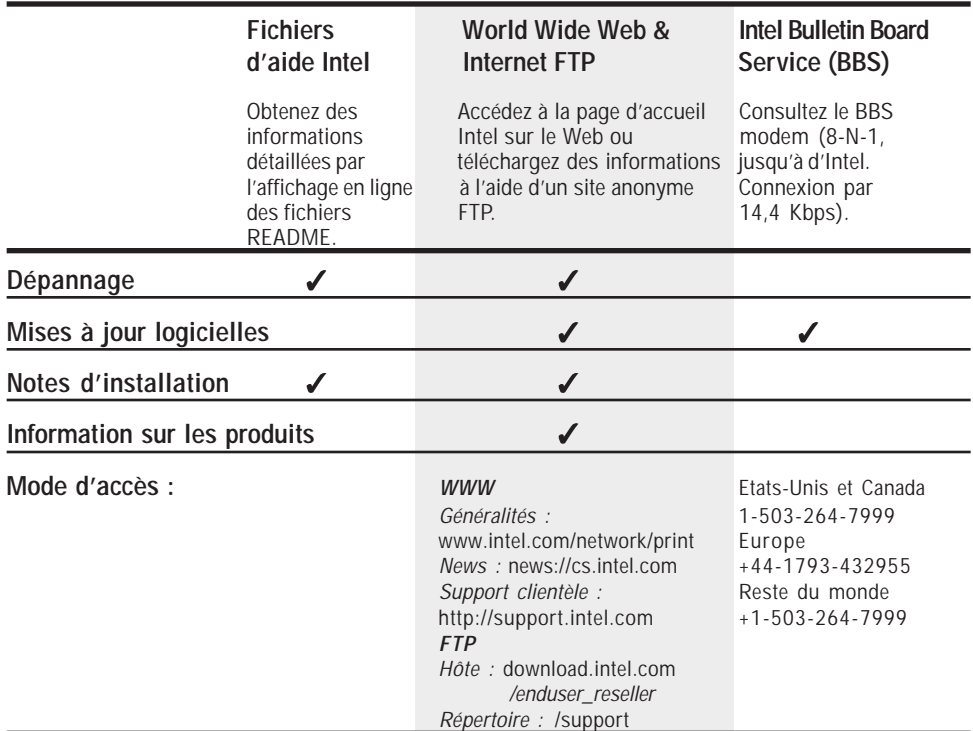

#### **Techniciens du support clientèle Intel**

**Autres services fournis gratuitement :** Vous pouvez consulter nos spécialistes en support technique sans aucun frais.

**Services accessibles dans le monde entier :** Intel possède des centres de support technique dans le monde entier. Le personnel de la plupart de ces centres se compose de techniciens parlant les langues locales. Pour obtenir la liste des centres de support Intel, les numéros de téléphone et les heures d'ouverture, téléchargez le document numéro 9089 à partir d'un des services automatisés.

Si vous n'avez pas accès aux services automatisés, contactez votre revendeur ou distributeur local.

Ou appelez le +1-916-377-7000 de 07:00 à 17:00, du lundi au vendredi, heure du Pacifique - Etats-Unis.

# **Index**

## <span id="page-45-0"></span>**A**

Adresse IP paramètres Netport Manager 31 paramètres UNIX 20 paramètres Windows NT 15 Adresse MAC. Voir Adresse réseau Adresse réseau 3, 20, 27 Aide support clientèle 42 AIX 27 impression dans l'environement AIX 28 impression dans l'environement AIX 3.2.5 29 Alimentation celle à utiliser 2, 3 AppleTalk dépannage pour problèmes d'impression 35, 37 AppleTalk Phase 1 35 Autodétection des débits de données 3

#### **B**

BOOTP (protocole Boot) 20

### **C**

Câblage câble d'alimentation 2 Câbles Catégorie 3 ou 5 2, 3 parallèles 3 problèmes d'impression 35 Câbles Catégorie 3 ou 5 3 Cartes de serveurs d'impression internes insertion dans les imprimantes 4 installation du matériel 4 CD-ROM Logiciel de serveur d'impression NetportExpress 6 Chooser 18 Configuration modification à l'aide de Netport Manager 30 pour protocoles multiples 6 Connecteur DB-9 3, 4 Connecteur RJ-45 2, 3 pour carte de serveur d'impression PRO interne 4 **Connecteurs** cartes de serveurs d'impression internes 4 DB-9 3 RJ-45 3 RJ-45 et BNC, pour cartes Ethernet PRO internes 4 Contexte pour mode serveur d'impression NDS de Novell 8 **D** Débits de données

réseaux en anneau à jeton 3

Définition d'une adresse avec Netport Manager 31

utilisation de ARP 15 Définition d'une adresse IP sous UNIX 20 Dépannage 33 DHCP (Dynamic Host Configuration Protocol) 20 DMI (Desktop Management Interface) 32 Domaine 13, 14

#### **E**

Etat affichabe avec Netport Manager 30

#### **F**

Fenêtre principale de Netport Manager 7 Fichiers de journalisation pour proprint 21 Files d'attente attribution en mode serveur d'impression NDS de Novell ll 8

#### **G**

Garantie, limites 40 Gestion de réseau outils supplémentaires 32

## **H**

HP-UX 19 utilisation de proprint 21 HTML accès à Web Netport Manager 31

#### **I**

ID de périphérique 2, 3, 4 Impression avec LAN Manager ou LAN Server 16 d'une page d'essai 2, 3 impression impossible 34 partage sous LAN Manager ou LAN Server 17 problème de câblage 35 problèmes courants 34 utilisation de la commande CAPTURE avec Novell 8 utilisation de proprint 21 Impression dans l'environent Macintosh 18 Impression de LAN Manager/LAN Server 16 impression directe sous Windows 95 13 Impression directe sous Windows NT 3.51 14 Impression directe sous Windows NT 4.0 13 Impression FTP 19 Impression LPR pour Windows NT 15 impression lpr/lpd 21, 22, 23, 24 impression lpr/lpd dans l'environnement UNIX 19, 21, 22, 23, 24 impression partagée sous Windows 95 14 Impression partagée sous Windows NT 3.51 14 Impression réseau dans l'environment Microsoft 12 Imprimantes LaserJet

installation des cartes de serveurs d'impression i 5 Imprimantes LaserWriter 18 Installation du logiciel AIX 6 UNIX 6 Installation du matériel instructions pour carte interne 5 Intel Device View pour Web 32 Interrupteurs 5 paramètres 34 paramètres appropriés 34 Interrupteurs, réseau en anneau à jeton position par défaut 2, 3, 5

#### **L**

LANDesk Management Suite 32 Licences d'utilisateur (Novell) 8 LIP (paquet Internet) 8, 10 LocalTalk 18 lpr/lpd systèmes pris en charge 21

#### **M**

Mémoire Flash mise à jour à l'aide de TFTP 26 Mémorie mise à niveau de la mémoire Flash à l'aide de TFTP 26 Microprogramme mise à niveau à l'aide de TFTP 2, 26 MIO (entrée/sortie modulaire) fentes de l'imprimante pour cartes de serveurs d'impression internes ression internes 5 Mises à jour de la mémoire Flash 30 Mode imprimante distante 11 configuration pour services bindery 11 NDS de Novell 9 Mode serveur d'impression NDS de Novell 8 Services bindery de Novell NetWare 10 Moniteur de port 12 Mot de passe modification 31 oubli 39

#### **N**

NDS configuration pour mode serveur d'impression 8 NDS de Novell NetWare configuration pour mode serveur d'impression 8 Netport Manager utilisation de to manage printing 30 NetportExpress Port Monitor 12 Normes CE 41 Notice FCC relative aux interférences radioélectri 41 Novell NetWare

configuration du mode imprimante distante NDS 9 configuration pour services bindery 10 licences d'utilisateur 8 mode imprimante distante pour services bindery 11 NW Admin et PCONSOLE 8, 10 Types de trames 2, 3

## **O**

OS/2 impression avec LAN Manager 16 impression avec LAN Server 17 Outils de gestion d'imprimante 30 Outils de gestion Web 32

#### **P**

Page d'essai (impression) 2, 3 Paramètres avancés de configuracion 30 Paramètres de configuration, advancés 30 Paramètres d'origine restauraation 30 Passerelle par défaut 20 PASSTHRU 24 PCONSOLE superflu pour configuration de Netport Manager<sub>8</sub> PERSERVER.NLM en mode imprimante distante NDS de Novell<sub>9</sub> Phase 1, AppleTalk 35 Phase 1 impression avec LocalTalk 18 Phase 2, EtherTalk 35 Problèmes d'impression 34 Problèmes d'impression (imprimante série) 37 problèmes d'impression AppleTalk 37 Produit, retour 40 proprint 19 fichiers de journalisation 21 systèmes pris en charge 21 Protocoles multiples configuration 6 Protocoles multiples, configuration 6

#### **R**

RARP (Reverse Address Resolution Protocol) 20 Réseau en anneau à jeton débits de données 3 position par défaut 5 Restauration des paramètres d'origine 30 Retour d'un produit défectueux 40 RJ-45 4

#### **S**

SCO 19 utilisation de proprint 21 Serveur d'impression retour 40 Serveur d'impression NetportExpress installation du logiciel 6

Serveur d'impression PRO, externe installation du matériel 3 Serveurs d'impression Serveur d'impression PRO externe - Installation du matériel atériel 3 Services bindery configuration du mode serveur d'impression 11 mode serveur d'impression 10 SMIT (System Management Interface Tool) 27 SNMP (Simple Network Management Protocol 32 Solaris 19 impression avec lpr/lpd 22 utilisation de proprint 21 Subnet mask 20 SunOS 19 impression avec lpr/lpd 24 utilisation de proprint 21 Support, clientèle 42 System V, Release 4 impression avec lpr/lpd 22 Systèmes fondés sur BSD impression avec lpr/lpd 24

#### **T**

Telnet 32 réglage des paramètres de configuration 20 TEXT 24 TFTP mise à niveau de la mémoire flash 26 Types de trames Novell NetWare 2, 3

#### **U**

UnixWare 19 impression avec lpr/lpd 22 utilisation de proprint 21

#### **V**

Vitesse du port 30 paramétrage 34 Vitesse du port parallèle modification à l'aide de Netport Manager 30 Vitesse du réseau 10/100 Mbits/s 2 Voyant d'activité 2, 33 Voyant vert 34 Voyants vert 34 voyant d'activité 2 voyant rouge d'activité 33

#### **W**

Web Netport Manager 31 définition 7 Windows 95 installation du logiciel 6 Windows for Workgroups direct printing 15 Windows for Workgroups printing 15 Windows NT

installation du logiciel 6 Windows pour Workgroups imprimer directement 15 installation du logiciel 6

#### **Z**

Zones 18

**Installation du matériel**

**Installation du logiciel**

**Configuration de NDS de Novell NetWare**

**Configuration bindery pour Novell NetWare**

**Impression réseau dans l'environnement Microsoft**

**Configuration de LAN Manager/LAN Server**

**Configuration d'AppleTalk**

**Configuration d'UNIX**

**Configuration d'AIX**

Gestion du serveur d'impression NetportExpress<sup>MC</sup>

**Dépannage**

**Limites de la garantie/Notice (conformité aux normes)**

**Support clientèle**

**Index**

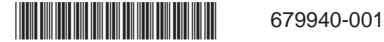